## **SONY**

お使いになる前に

準備する

PictBridge対応のカメラから プリントする (PictBridgeモード)

パソコンからプリントする (PCモード)

困ったときは

その他

安全のために

## **デジタルフォト プリンター**

**DPP-FP35**

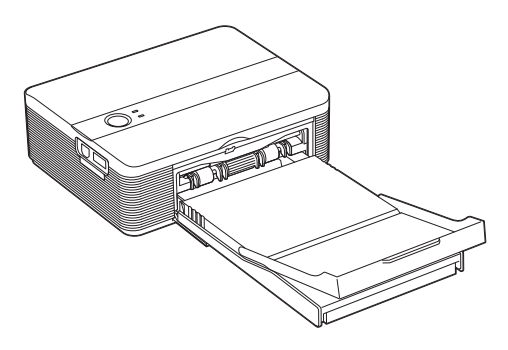

#### 取扱説明書

お買い上げいただきありがとうございます。

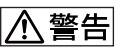

電気製品は安全のための注意事項を守らないと、 火災や人身事故になることがあります。

この取扱説明書には、事故を防ぐための重要な注意事項と製品の 取り扱いかたを示しています。この取扱説明書をよくお読みのう え、製品を安全にお使いください。お読みになったあとは、いつ でも見られるところに必ず保管してください。

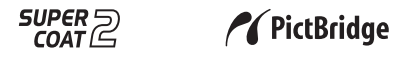

2006 Sony Corporation

<span id="page-1-0"></span>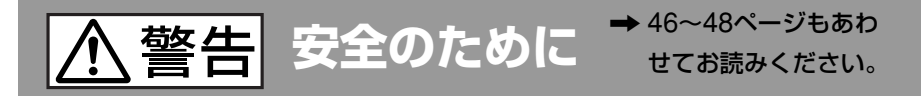

ソニー製品は安全に十分配慮して設計されています。し かし、電気製品はすべて、まちがった使いかたをすると、 火災や感電などにより人身事故になることがあり危険で す。事故を防ぐために次のことを必ずお守りください。

**安全のための注意事項を守る**

46~48ペ-ジの注意事項をよくお読みください。  $\ddot{\phantom{a}}$ 

## **定期的に点検する**

1年に1度は、電源コードに傷みがないか、プラグ部とコ ンセントの間にほこりがたまっていないか、故障したま ま使用していないか、などを点検してください。

## **故障したら使わない**

 $\ddot{\phantom{0}}$ 

動作がおかしくなったり、本体が破損しているのに気づい たら、すぐにお買い上げ店またはソニーサービス窓口に修 理をご依頼ください。  $\ddot{\phantom{a}}$ 

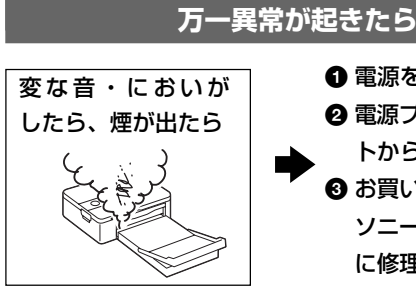

❶ 電源を切る ❷ 電源プラグをコンセン トから抜く ❸ お買い上げ店または ソニーサービス窓口 に修理を依頼する

#### 警告表示の意味

取扱説明書および製品では、次 のような表示をしています。 表示の内容をよく理解してから 本文をお読みください。

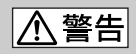

この表示の注意事項を守らない と、火災・感電などにより死亡 や大けがなど人身事故の原因と なります。

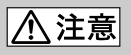

この表示の注意事項を守らない と、感電やその他の事故によりけ がをしたり周辺の家財に損害を与 えたりすることがあります。

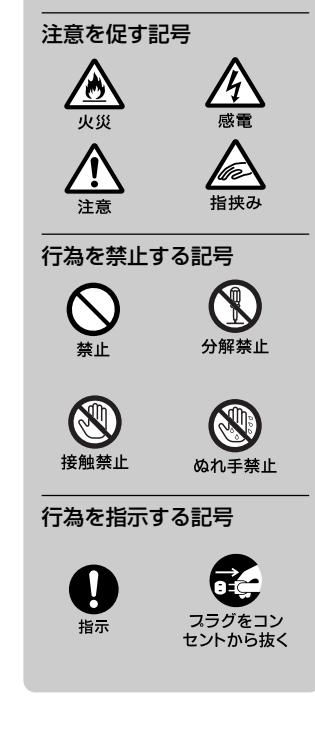

## <span id="page-2-0"></span>**電波障害自主規制について**

この装置は、情報処理装置等電波障害自主規制 協議会(VCCI)の基準に基づくクラスB情報技 術装置です。この装置は、家庭環境で使用する ことを目的としていますが、この装置がラジオ やテレビジョン受信機に近接して使用される と、受信障害を引き起こすことがあります。 取扱説明書に従って正しい取り扱いをしてくだ さい。

本機は「JIS C 61000-3-2適合品」です。

ACアダプターは容易に手が届くようなコンセ ントに接続し、異常が生じた場合は速やかに コンセントから抜いてください。

各種CD、TV映像、画像等著作権の対象と なっている著作物、その他あなたが撮影、制作 した映像以外のものを複製、編集、印刷するこ とは、著作権法上、個人的にまたは家庭内でそ の複製物、編集物、印刷物を使用する場合に 限って許されています。利用者自身が複製対象 物について著作権等を有しているか、あるいは 複製等について著作権者等から許諾を受けてい る等の事情が無いにもかかわらず、この範囲を 超えて複製、編集、印刷や、複製物、編集物、 印刷物を使用した場合には、著作権等を侵害す ることとなり、著作権者等から損害賠償等を請 求されることとなりますので、そのような利用 方法は厳重にお控えください。また、本機にお いての写真の画像データを利用する場合は、上 記著作権侵害にあたる利用方法は厳重にお控え いただくことはもちろん、他人の肖像を勝手に 使用、改変等すると肖像権を侵害することにな りますので、そのような利用方法も厳重にお控 えください。

なお、実演、興行、展示物の中には撮影を限定 している場合がありますのでご注意ください。

#### 記録内容の保証はできません

万一、本製品の不具合により、プリントや記 録ができなかった場合、および記録内容が破 損または消去された場合、記録内容の補償に ついてはご容赦ください。

#### バックアップのおすすめ

万一の誤消去や破損にそなえ、必ず予備の データコピーをおとりください。

#### 商標について

- Cyber-shotはソニー株式会社の商標です。
- Microsoft、WindowsおよびDirectXは、米 国Microsoft Corporationの米国およびその 他の国における登録商標です。
- IBMおよびPC/ATは米国International Business Machines Corporationの登録商 標です。
- Intel、PentiumはIntel Corporationの登録 商標または商標です。
- その他、本書で登場するシステム名、製品名 は、一般に各開発メーカーの登録商標あるい は商標です。なお、本文中では™、®マーク は明記していません。
- 本ソフトウエアの一部は、Independent JPEG Group の研究成果を使用しています。
- Libtiff

Copyright © 1988-1997 Sam Leffler Copyright ©1991-1997 Silicon Graphics, Inc.

Permission to use, copy, modify, distribute, and sell this software and its documentation for any purpose is hereby granted without fee.

## **目次**

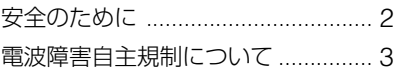

## **[お使いになる前に](#page-4-0)**

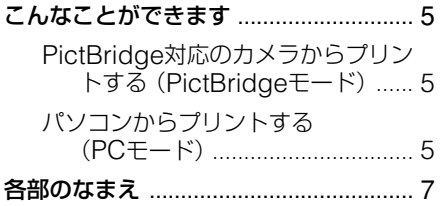

## **[準備する](#page-8-0)**

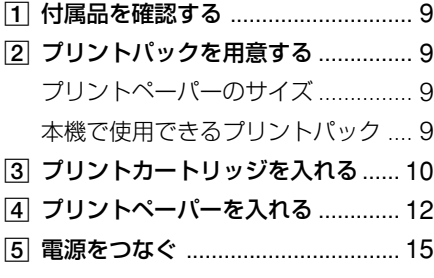

## **PictBridge[対応のカメラから](#page-15-0) [プリントする\(](#page-15-0)PictBridge [モード\)](#page-15-0)**

[カメラから操作してプリントする](#page-15-0) ........ 16

## **[パソコンからプリントする](#page-17-0) (PC[モード\)](#page-17-0)**

### [ソフトウェアをインストールする](#page-17-0) ........ 18 [必要なシステム構成](#page-17-0)........................ 18 [プリンタードライバーを](#page-18-0) [インストールする](#page-18-0) ..................... 19 [Picture Motion Browser](#page-21-0)を [インストールする](#page-21-0) ..................... 22 [Picture Motion Browser](#page-24-0)から写真を プリントする [..................................](#page-24-0) 25 [市販のアプリケーションソフトから](#page-31-0) プリントする [............................](#page-31-0) 32

## **[困ったときは](#page-32-0)**

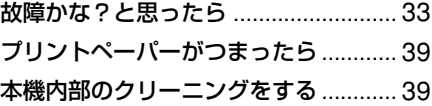

## **[その他](#page-40-0)**

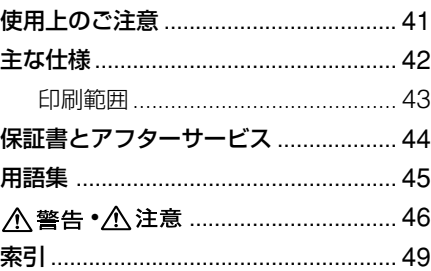

## <span id="page-4-0"></span>**こんなことができます**

お使いになる機器により、次の2つのプリント方法があります。

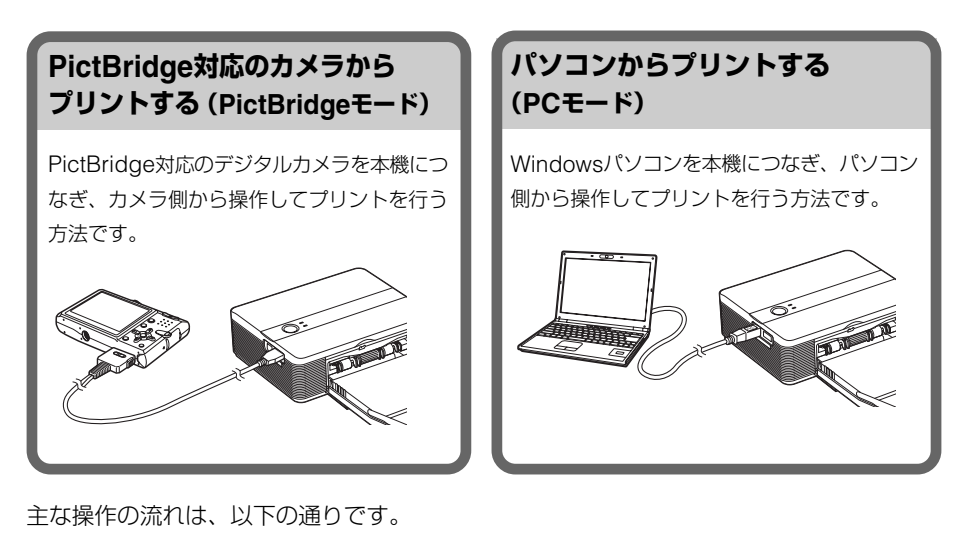

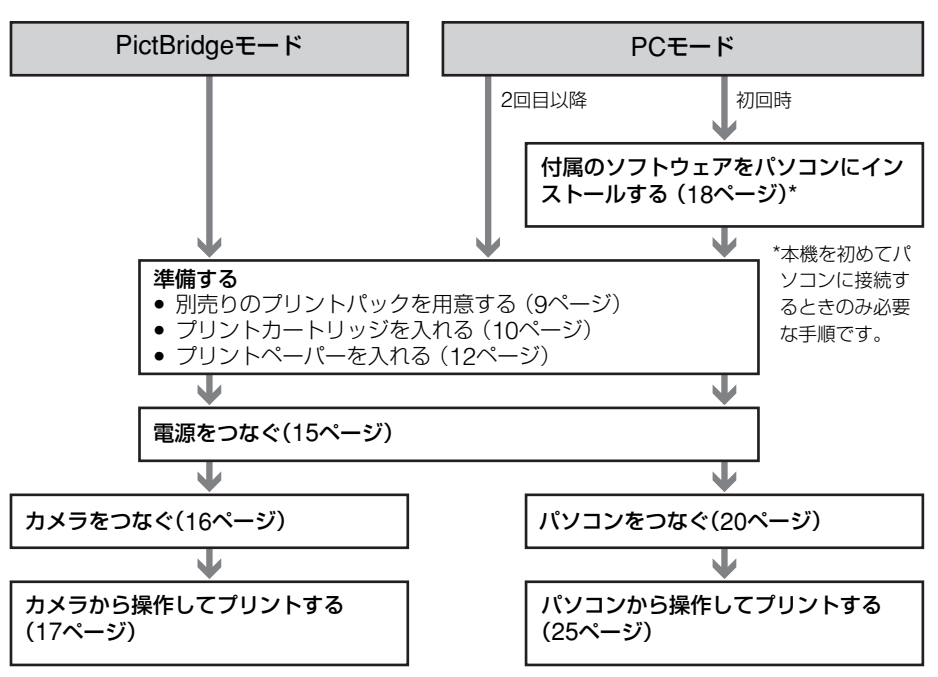

#### PictBridge<sup>\*1対応</sup> //PictBridge (16ページ)

PictBridge対応のデジタルカメラを本機 につなぎ、カメラ側から操作して簡単にプ リントすることができます。

#### 簡単なUSB接続によりWindows PCに対 応(18ページ)

本機とパソコンをUSB接続し、付属のソ フトウェアをインストールすることによ り、パソコンから操作してプリントするこ とができます。

#### スーパーコート2

プリントの高保存性を実現しています。ま た、耐水性、耐皮脂性にも優れています。

オートファインプリント3(PCモードの み、29、45ページ)

画像を解析して、より自然で綺麗な画質に 自動補正して印刷します。このときExif情 報も使用します。

#### .... Exif\*2 2.21 (Exif Print) Exif Print (29、45ページ)

付属のPicture Motion Browserソフト ウェアを使い、パソコンから印刷する場 合、通常のOSによる画像補正の他に、 Exif Printによる補正を選ぶことができま す。Exif Printによる補正では、プリン タードライバーが、プリンター独自の色変 換やExifデータを使った画像処理を行い、 さらに美しい印刷が可能です。

#### 赤目補正などの補正機能(PCモードの み、29ページ)

フラッシュをたいて撮影したために瞳が赤 く写っている画像を補正します。また、明 るさ、色あいなどの補正により、高画質の 印刷を実現しています。

20枚収納プリント用ペーパートレイ(12 ページ)

付属のペーパートレイで、20枚まで連続 してプリントできます。

#### 選べるプリントサイズ (12ページ)

Lサイズとポストカードサイズから用途に 応じて選べます。

- \*1「ピクトブリッジ」と読みます。カメラ映像機 器工業会(CIPA)で制定された統一規格のこ とです。PictBridge規格対応のデジタルカ メラと本機を接続して、画像ファイルをプリ ントすることができます。
- \*2 Exif Print(イグジフプリント)はデジタル フォトプリントの世界標準規格です。Exif Printに対応したデジタルカメラでは、撮影 条件に関する情報が画像デー タと共に記録 されます。本機はExif Printに対応してお り、記録された画像の撮影条件を読み取るこ とで、自動的に撮影意図をより忠実に反映し た高品位なプリントを実現します。

#### お 使 い に な る 前 に

## <span id="page-6-0"></span>**各部のなまえ**

詳しい説明は、()内のページをご覧ください。

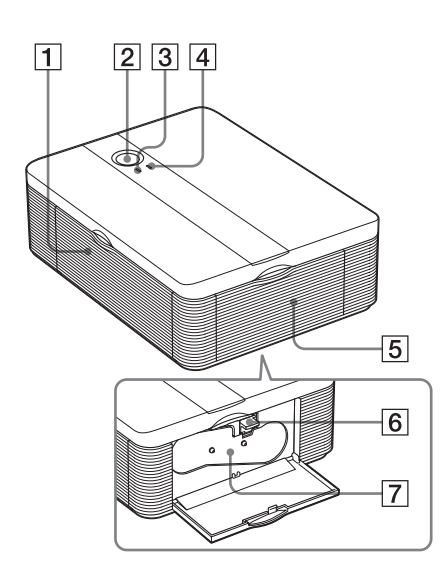

### 本体

- 1 ペーパートレイ挿入ドア(13ページ)
- [2] (り (雷源) スイッチ (16ページ)
	- 電源を入れるには、 ウスイッチを押し て、1ランプを黄緑に点灯させます。
	- 電源を切るには、 ウスイッチを1秒以 上押し続け、1ランプを赤く点灯させ ます。
	- 1(電源)ランプ(15、16ページ)
	- 赤く点灯:スタンバイ状態です。
	- 黄緑に点灯:電源が入った状態です。
	- 黄緑で点滅:プリント中です。
- 3 PICTBRIDGE(ピクトブリッジ)ラ ンプ(17ページ)
	- 点灯:PictBridge対応のデジタルカ メラが接続されています。
	- 点滅:PictBridge対応のデジタルカ メラ以外のUSB機器が接続され ています。または、画像ファイ ルが壊れています。
- 4 ERROR(エラー)ランプ(11、34、 36、38ページ)
	- 点灯: ペーパートレイがありません。 プリントペーパーがありませ ん。または、プリンター本体に プリントペーパーが残っていま す。
	- ゆっくり点滅:プリントカートリッジ が終わりました。またはプリン トカートリッジが入っていませ ん。
	- 速く点滅:プリントペーパーがつまっ ています。
- 5 プリントカートリッジカバー (10ページ)
- 6 プリントカートリッジ取り出しレバー (11ページ)
- 7 プリントカートリッジ(10ページ) (別売り)

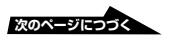

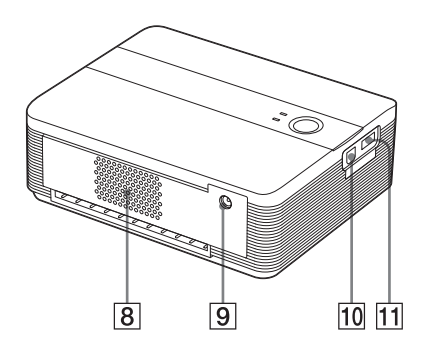

8 通風孔

- 9 DC IN 24V端子(15ページ) 付属のACアダプターのプラグを差し込 み、電源コードでACアダプターと家庭 用電源を接続します。
- **10 VSB端子 (20ページ)** PCモードで本機をお使いになるとき、 パソコンのUSB端子と接続します。
- **11 PictBridge端子 (16ページ)** PictBridgeモードで本機をお使いになる とき、PictBridge対応のデジタルカメラ と接続します。

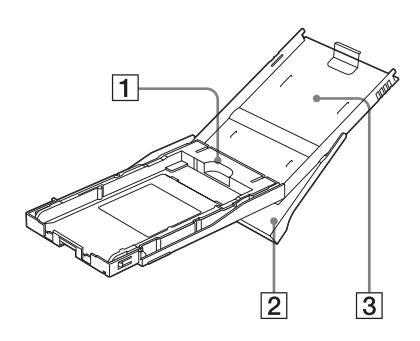

ペーパートレイ

- 1 Lサイズアダプター(12ページ) Lサイズのプリントペーパーを使用する ときだけ、取り付けます。
- 2 排紙トレイ(12ページ)
- 3 ペーパートレイカバー(12ページ)

## <span id="page-8-0"></span> **準備する**

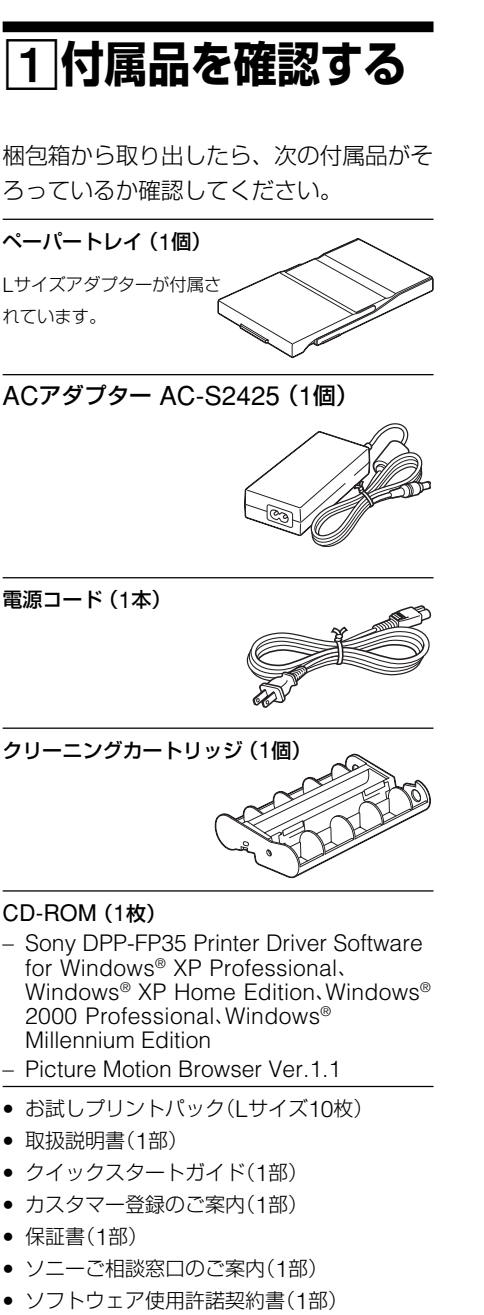

2**プリントパック を用意する**

プリントするためには、プリン トパックが必要です。付属のお 試しプリントパックは サイズ の10枚用プリントカートリッ ジ1巻とプリントペーパー10枚 が入っています。

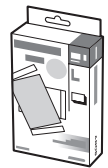

## **プリントペーパーのサイズ**

プリントペーパーには次の2通りのサイズ があります。

- Lサイズ(89 x 127ミリ\*)
- ポストカードサイズ (101.6 x 152.4ミリ\*)

(\*フチ無しの最大プリントサイズです。)

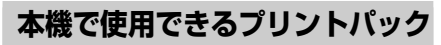

プリントしたいサイズによって以下の別売 りプリントパックをお使いください。

## Lサイズ

#### SMV-F40L

- Lサイズプリントペーパー40枚
- 40枚用プリントカートリッジ1巻

#### SVM-F120L

- Lサイズプリントペーパー 120枚
- 40枚用プリントカートリッジ3巻

#### ポストカードサイズ

#### SVM-F40P

- ポストカードサイズプリントペーパー 40枚
- 40枚用プリントカートリッジ1巻

**次のページにつづく** 

<span id="page-9-0"></span>プリントパックは、「ソニー製品お取り扱 いのお店」または「Sony Style」(http:// www.jp.sonystyle.com)でお買い求め いただけます。

#### Pプリントパック使用上のご注意

- プリントペーパーとプリントカートリッジの 組み合わせが正しくないと印刷できません。 プリントペーパーと同じ箱に入っているプリ ントカートリッジをご使用ください。
- プリントペーパーは、印刷のない面がプリン ト面です。プリント面に指紋やほこりが付着 しますと、きれいにプリントできないことが ありますので、プリント面に手を触れないよ うに注意してお取り扱いください。
- プリント前にプリントペーパーを折り曲げた り、プリントペーパーのミシン目を切り離した りしないでください。
- プリンター故障の原因になりますので、一度使 用したプリントペーパーでプリントしたり、リ ボンを巻き戻してプリントしないでください。
- プリントカートリッジは分解しないでください。
- プリントカートリッジからリボンを引き出さな いでください。
- プリントパック保存時のご注意 (きれいなプ リントのために)
- 使用途中で本体から取り出して長期保存する 場合は、ほこりが付かないように製品の入っ ていた袋などに入れて保存してください。
- 温度の高いところ(30℃以上)、湿度の高いと ころ、ほこりの多いところ、直射日光の当た るところでの保存は避けてください。
- 製造後2年以内のご使用をお勧めします。
- Pプリント面保存上のご注意
- プリント面の表面に、可塑剤を含むプラス チック消しゴムやデスクマットなどを長時間 触れさせると変退色することがあります。

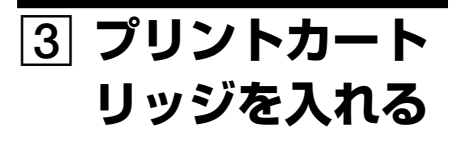

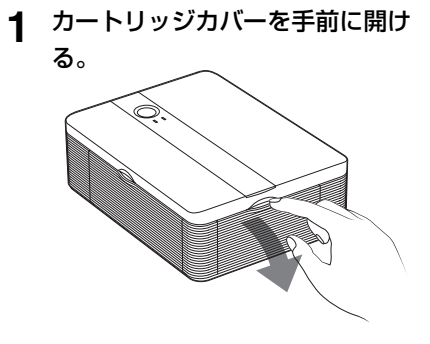

**2** プリントカートリッジを矢印の方向 に「カチッ」とロックするまで奥へ 差し込む。

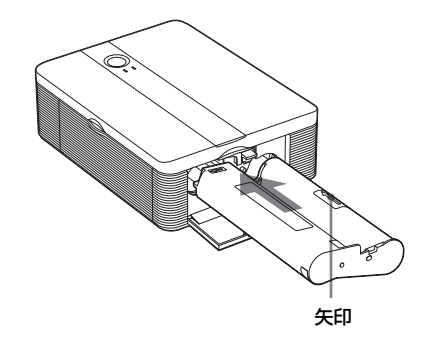

**3** カートリッジカバーを閉める。

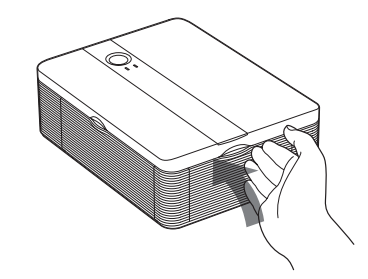

#### プリントカートリッジを取り出すには

プリントカートリッジを使い切ると、 ERRORランプがゆっくり点滅します。 カートリッジカバーを開け、緑色の取り出 しレバーを上に押して、プリントカート リッジを取り出します。

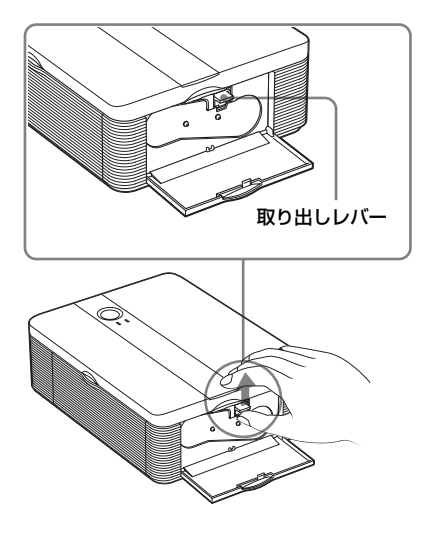

#### ■ご注意

- プリントペーパーと同じ箱に入っているプリ ントカートリッジを使用してください。
- プリントカートリッジのインクに触れないで ください。インクに指紋やほこりが付着する と、きれいにプリントできないことがありま す。

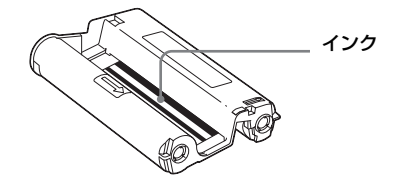

● 熱くなっていることがありますので、カート リッジカバーの内部に手を入れないでくださ い。

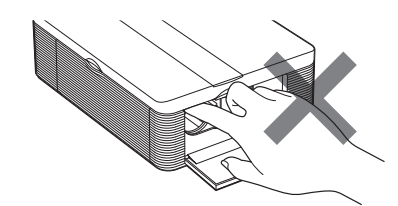

- リボンを巻き戻してプリントしないでくださ い。正常なプリント結果が得られないばかり か故障の原因になります。
- プリントカートリッジがうまく入らないとき は、いったんプリントカートリッジを取り出 してから、入れ直してください。リボンがた るんでうまく入らない場合のみ、カートリッ ジのリボンの芯を矢印の方向に押しながら回 してリボンのたるみを取ってください。

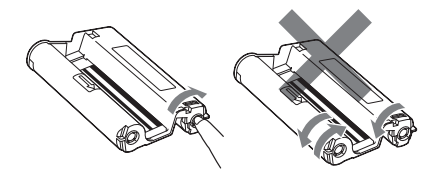

● プリント中はプリントカートリッジを取り出 さないでください。

#### ■ 保存上のご注意

- 温度や湿度の高いところ、ほこりの多いとこ ろ、直射日光の当たるところでの保存は避け てください。
- 使用途中で本体から取り出して保存する場合 は、プリントカートリッジの入っていた袋な どに入れて保存してください。

<span id="page-11-0"></span>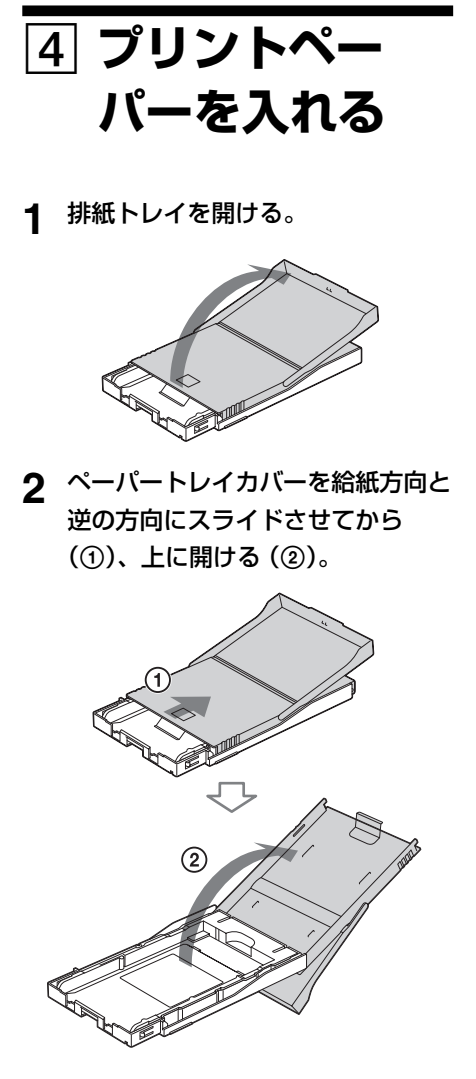

**3** お使いになるペーパーのサイズに合わ せてLサイズアダプターをセットす る。

■ Lサイズの場合 Lサイズアダプターは取り付けたま まにします。 Lサイズアダプター

■ ポストカードサイズの場合 ペーパートレイとLサイズアダプタ ーの後部をつまんでアダプターの ロックを外し(1)、Lサイズアダプ ターを上に持ち上げてはずします  $(Q)$ <sub>。</sub>

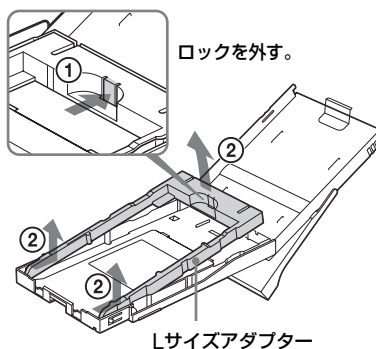

Lサイズアダプターを取り付けるには Lサイズアダプターのツメをトレイ先 端の穴に合わせて(1)、アダプター後 部のツメがロックする位置まで下ろし ます(2)。

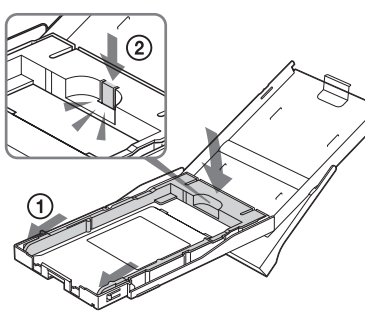

## **4** ペーパーをトレイに入れる。 20枚まで入れられます。 ペーパーをよくさばいてから、保護 シートを上にしてトレイに入れます。 保護シートがない場合: ペーパーをよくさばいてから、ペー パーのプリント面(何も印刷されてい ない面)を上にしてセットします。

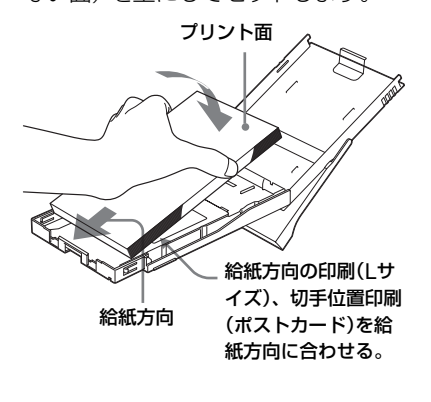

- Lサイズの場合:裏 面の給紙方向の印刷 の向きを給紙方向に 合わせて入れます。
- ポストカードサイズ の場合: ペーパー裏 面の切手位置の印刷 を、給紙方向に合わ せて入れます。

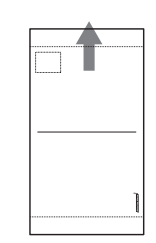

#### ■ご注意

プリント面(何も印刷されていないつやの ある面)には触れないようにしてくださ い。印刷前に汚れや指紋が付着しますと印 画結果に影響があります。

- **5** 保護シートを抜き取る。
- **6** ペーパートレイカバーを閉めて (1)、給紙方向にスライドさせる  $(\circled{2})_0$

排紙トレイは開いたままにしておきま す。

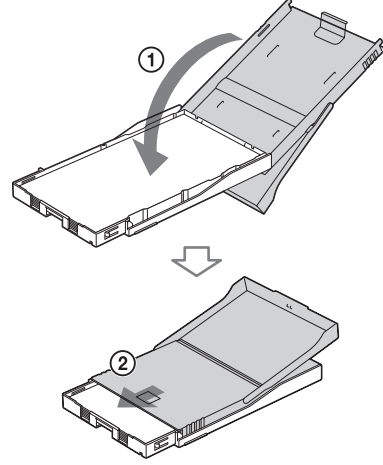

**7** ペーパートレイ挿入ドアを手前に開 ける。

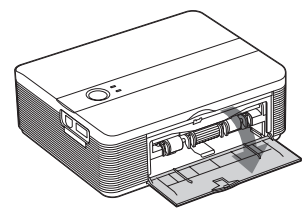

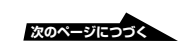

## **8** トレイを本機に差し込む。

固定するまでしっかりと奥までまっす ぐ差し込んでください。

#### ロご注意

ペーパートレイが斜めになっていないこと を確認してください。斜めに差し込まれて いると、正しい印画結果が得られないこと があります。

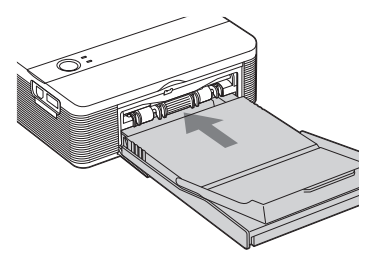

#### 日ご注意

- プリント中は、ペーパートレイは抜かないで ください。
- プリントする前のプリントペーパーについ て、故障を避けるために、以下の点にご注意 ください。
	- -字を書かない。(プリント後に油性ペンで 記入してください。インクジェットプリン ター等での宛名印刷や、文字印刷はできま せん。)
	- -切手やシールを貼らない。
	- -折ったり曲げたりしない。
	- -プリントペーパーをトレイに追加する場 合、総量が20枚を超えないようにする。
	- -違う種類のプリントペーパーをトレイに重 ねて入れない。
	- -一度使用したプリントペーパーでプリント しない。(同じ画像を重ねてプリントして も、濃くなりません。)
	- -指定以外のプリントペーパーは使用しな い。
	- -一度白紙で排出されたプリントペーパーで プリントしない。

#### ■ 保存上のご注意

- プリント面どうしを重ね合わせて保存した り、プリント面を塩化ビニールや可塑剤が 入ったプラスチックや消しゴムに長時間触れ させないでください。変退色することがあり ます。
- 温度や湿度の高いところ、埃の多い所、直射 日光のあたるところでの保存は避けてくださ  $\mathcal{L}_{\lambda}$
- 使用途中で本体から取り出して保存する場合 は、プリントペーパーの入っていた袋などに 入れて保存してください。

## <span id="page-14-0"></span>5 **電源をつなぐ**

- **1** 電源コードのプラグをACアダプ ターに差し込む。
- **2** 電源コードのもう一方のプラグを、 お手近なコンセントに差し込む。
- **3** ACアダプターのプラグを、本機の DC IN 24V端子に差し込む。

1(電源)ランプが赤く点灯します。

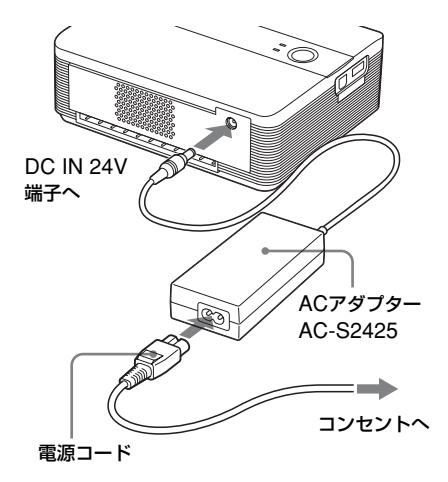

#### 日ご注意

- ACアダプターは、お手近なコンセントを使 用してください。使用中、不具合が生じた時 は、すぐにコンセントからプラグを抜き、電 源を遮断してください。
- ACアダプターのDCプラグを金属類でショート させないでください。故障の原因になります。
- ACアダプターを壁と家具との隙間などの狭 い場所に設置して使用しないでください。
- 使い終わったら、ACアダプターを本機のDC IN 24V端子とコンセントから取りはずして ください。
- プリント中は本機裏面の通紙口からプリント ペーパーが一時的に何度か出てきます。 AC アダプターや電源コードで通紙口をふさがな いように、裏面のスペースをあけておいてく ださい。

## <span id="page-15-0"></span>**PictBridge対応のカメラからプリントする(PictBridgeモード)**

## **カメラから操作し てプリントする**

本機とPictBridge対応のデジタルカメラを つなぎ、デジタルカメラ側で操作しながらプ リントできます。

#### 始める前に

「準備する| の1から4の準備 (9~14 ページ) が必要です。

**1** PictBridge対応のデジタルカメラ を、PictBridge対応プリンターと の接続モードに設定する。

> 接続前に必要な設定や操作方法は、デ ジタルカメラによって異なります。デ ジタルカメラに付属の取扱説明書をご 覧ください。(Cyber-shotをご使用 の場合は、USB接続を「PictBridge」 または、「オート」に設定します。)

#### 日ご注意

DSC-T1をお使いの場合は、DSC-T1のソフト ウェアのバージョンのアップデートが必要です。 詳しい情報は、www.sony.co.jp/support-di/ にてご案内しております。

**2** 本機の電源をつなぐ。(15ページ)

3 本機の<sup>(</sup>) (電源) スイッチを押して 本機の電源を入れる。

(り) (雷源) ランプが黄緑に点灯します。

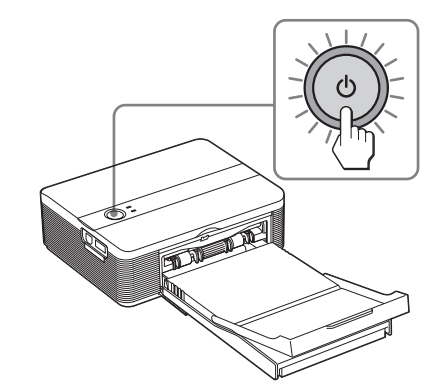

**4** PictBridge対応のデジタルカメラを 本機のPictBridge端子に接続す

#### る。

デジタルカメラに付属されている USBケーブルを使って、本機に接続 してください。

PictBridge端子へ USB(A-TYPE)

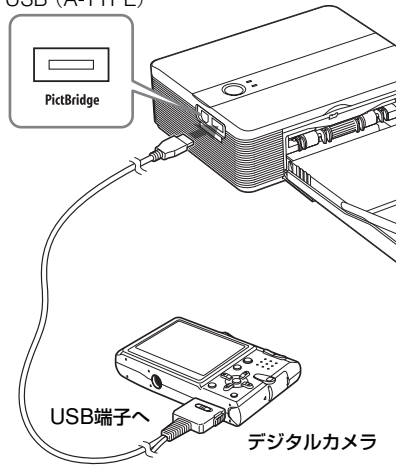

#### 日ご注意

- パソコンとPictBridge対応のデジタル カメラは同時に接続できません。デジ タルカメラからプリントする場合は、 パソコンとは接続しないでください。
- PictBridge端子はPictBridge機器専用 です。PictBridge対応のデジタルカメ ラ以外は接続しないでください。
- 接続に必要なUSBケーブルは、お使い になるデジタルカメラのUSB端子のタ イプによって異なります。本機側のプ ラグが、A-TYPEのUSBケーブルをお 使いください。
- 市販のUSBケーブルをお使いになる場 合は、長さ3m未満のA-TYPEのUSB ケーブルをお使いください。

#### 本機のPictBridge端子にPictBridge対応 のデジタルカメラを接続すると

本機は自動的にPictBridgeモードになり、 PICTBRIDGEランプが緑色に点灯します。

#### PICTBRIDGEランプ

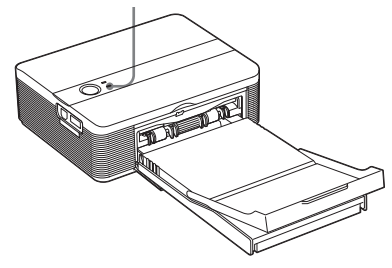

**5** デジタルカメラ側から操作してプリ ントを行う。

> 本機では、以下のプリントモードに対 応しています。

- シングル画像のプリント
- 全画像プリント
- インデックスプリント
- DPOFプリント
- フチ有/無プリント
- 日付プリント

#### Pプリント中のご注意

- PictBridge対応のデジタルカメラと接続して いる間にプリントカートリッジを入れ換えた場 合は、正常にプリントされないことがありま す。もう一度接続しなおしてください。
- プリント中に本機を動かしたり、電源を切ったりし ないでください。プリントカートリッジが取り出せ なくなったり、紙づまりの原因になります。万一電 源を切ってしまったときは、ペーパートレイを装着 したまま電源を入れなおし、自働排紙されたプリン トペーパーを取り除いてから、操作を手順1からや り直してください。
- プリント中はプリントペーパーが一時的に何度か出 てきます。ペーパーに触ったり、引っ張ったりしな いでくさい。
- プリント時、背面からも何度か紙が出てくるため本 機後面のスペースはなるべく広くとるようにしてく ださい。
- 連続プリント中にプリントペーパーがなくなった場 合、またはペーパートレイにプリントペーパーが 入っていない状態でプリントした場合は、本機の ERRORランプが点灯します。そのまま電源を切ら ずにプリントペーパーを補充して、プリントを再開 してください。

#### PICTBRIDGEランプの状態について

PICTBRIDGEランプは、本機とデジタル カメラ間の通信状況を以下のように示して います。

- PICTBRIDGEランプ点灯 PictBridge対応のデジタルカメラ間と の通信が確立された状態です。
- PICTBRIDGEランプ点滅
	- PictBridgeに対応していない機器が 接続されています。
	- プリントしようとした画像ファイル が壊れています。

## <span id="page-17-0"></span> **パソコンからプリントする(PCモード)**

#### 付属のソフトウエアをパソコン

(Windows PC) にインストールして、本 機とパソコンを接続すると、パソコン内の 画像をプリントできます。ここでは、付属 のプリンタードライバーとソフトウェア Picture Motion Browserのインストール 方法、パソコンと本機との接続方法、 Picture Motion Browserを使ったプリン ト方法について説明します。パソコンに付 属の取扱説明書もご覧ください。 なお、付属のソフトウェアのインストール は、本機を初めてパソコンに接続するとき のみ必要です。

#### 付属のCD-ROMについて

付属のCD-ROMには、以下のソフトウェ アのインストーラーが入っています。

- DPP-FP35プリンタードライバー DPP-FP35について記述したドライ バーソフトウェアで、DPP-FP35を 使ってパソコンからプリントできるよう になります。
- Picture Motion Browser(ピクチャー モーション・ブラウザ-) 写真や動画の取り込みから、管理・加 工・出力までを一括して行えるソニーオ リジナルソフトウェアです。

## **ソフトウェアをイ ンストールする**

## **必要なシステム構成**

付属のプリンタードライバーとソフトウェ アPicture Motion Browserをお使いにな るには、以下の動作環境を満たしたパソコ ンが必要です。

- OS: Windows® XP Professional/ Windows® XP Home Edition/ Windows® 2000 Professional/ Windows® Millennium Editionを プリインストールしたIBM PC/AT 互換機専用(Windows® 95、 Windows® 98 Gold Edition、 Windows® 98 Second Edition、 Windows® NT、Windows 2000 のその他のバージョン(Serverな ど)では動作保証いたしません。)
- CPU:Pentium III 500MHz以上
- RAM:128MB以上

(Pentium III 800MHz 以上、 256MB以上を推奨)

ハードディスクの空き容量: 200MB 以上(Windowsのバージョ ンによってはそれ以上使用する場合が あります。また写真データを扱うため の領域がさらに必要です。)

ディスプレイの設定について: 画面の解像度: 800x600 ピクセル 以上 画面の色 : High Color (16 ビット)

以上

必要なソフトウエア:DirectX9.0以上 (Picture Motion Browserで必要)

#### <span id="page-18-0"></span>P ご注意

- 1台のパソコンに複数のUSB接続(他のプリンター を含めて)をした場合、またはハブを使用している 場合は、不具合が発生することがあります。その 場合は、接続を簡素化して使用してください。
- 同時に使用するUSB機器から本機を操作すること はできません。
- データ通信中やプリント中はUSBケーブルを抜き 差ししないでください。プリントが正常にできま せん。
- 本機はパソコンのスタンバイ、および休止状態 には対応していません。印刷中にパソコンをス タンバイモード、および、休止状態に切り換え ないでください。印刷に失敗することがありま す。
- 推奨環境すべてのパソコンについて動作を保証す るものではありません。
- Picture Motion Browserは、DirectXテクノ ロジーに対応しているため、DirectXのインス トールが必要になる場合があります。

## **プリンタードライバーをインス トールする**

## **1** まだパソコンと本機は接続しないで ください。

#### P ご注意

この段階でパソコンと本機を接続すると下 記の画面が表示されます。

- Windows Meの場合:新しいハード ウェアの追加ウィザード
- Windows 2000/XPの場合:新しい ハードウェアの検索ウィザードの開始 その場合は、接続をいったん外してから [キャンセル]をクリックしてください。
- **2** パソコンの電源を入れ、Windows を起動する。
- Windows 2000 Professionalを お使いの場合は、「Administrator」 (管理者権限)または「Power userl (標準ユーザー権限)でログ オンしてください。
- Windows® XP Professional/ Windows® XP Home Editionを お使いの場合は、 コンピュータの 管理者権限でログオンしてくださ  $\left\{ \cdot \right\}$

#### B ご注意

- セットアップを始める前に他のプログ ラムはすべて終了させてください。
- ここでは、Windows XP Professionalでの画面を使って説明し ます。OSの種類によって、画面表示や 操作方法が異なることがあります。

## **3** 付属のCD-ROMをCD-ROMドラ イブに入れる。

CD-ROMが起動して、インストール 画面が表示されます。

#### P ご注意

CD-ROMが自動的に起動しない場合は、 CD-ROM内のSetup(.exe)をダブルクリッ クしてください。

## **4** [プリンタードライバーのインスト -ル]をクリックする。

### **SONY**

Digital Photo Printer DPP-FP35 のインストール 製品カスタマー登録  $87$ 

「Sony DPP-FP35 セットアップへ ようこそ」ダイアログボックスが表示 されます。

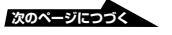

**5** [次へ]をクリックする。 「使用許諾契約」ダイアログボックス が表示されます。 **6** 内容を良くお読みになり、同意する 場合は[使用許諾契約の全条項に同 意します]にチェックし、[次へ]

をクリックする。

[使用許諾契約の条項に同意しません] を選択した場合、インストールできま せん。

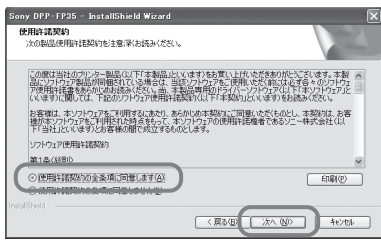

「インストール準備の完了」ダイアロ グボックスが表示されます。

- **7** [インストール]をクリックする。 「プリンターの接続」ダイアログボッ クスが表示されます。
- **8** 本機をAC電源につなぐ。(15ペー ジ)
- **9** 本機の1(電源)ボタンを押して電源 を入れる。(16ページ) 1(電源)ランプが黄緑色に点灯しま す。

10<sup>[次へ]をクリックする。</sup>

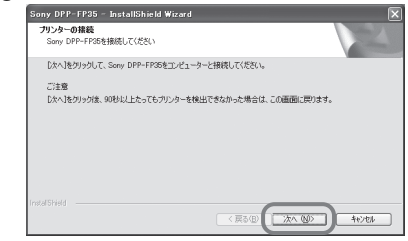

## **11**パソコンと本機をUSBケーブルで 接続する。

本機とパソコン (Windows PC)の USB端子を、市販のUSBケーブルで 接続します。

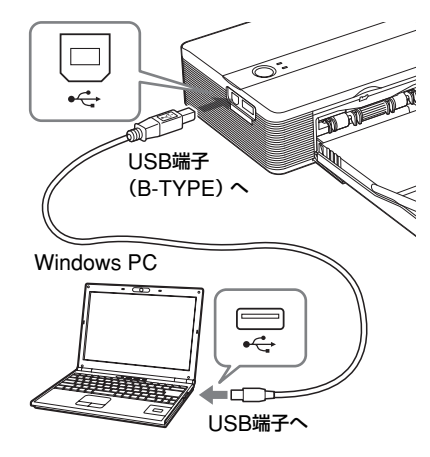

インストールが開始され、 「InstallShield Wizardの完了」ダイ アログボックスが表示されます。

#### ■ ご注意

市販のUSBケーブルをお使いになる場合 は、長さ3m未満のB-TYPEのUSBケーブル をお使いください。

### **12**[完了]をクリックする。

インストールが完了しました。 コンピュータの再起動を要求されるこ とがあります。その場合は、お使いの OSの指示に従ってコンピュータの再 起動を行ってください。

- **13** インストールを終了する場合は、 [終了]をクリックし、CD-ROMを パソコンから取り出し保管する。
	- 引き続きPicture Motion Browserをインストールする場合 は、[Picture Motion Browserの インストール]をクリックし、22 ページ手順3以降にしたがって操作 する。

#### 日ご注意

- インストールの涂中でプリンタードライバーの CD-ROMを要求された場合は、下記の場所を 指定してください。
	- -Windows Me: 「D:\DRIVER\winme」
	- -Windows 2000/XP:

「D:\DRIVER\win2000.xp」

「D:」はご使用のコンピュータのCD-ROMに割 り当てられているドライブ文字に置き換えてく ださい。

- インストールがうまくいかない場合は、本機を パソコンから外して、パソコンを再起動してか ら、手順3からやり直してください。
- インストール後、「Sony DPP-FP35」は通常 使うプリンターには設定されていません。お使 いになるアプリケーションソフトでそれぞれ設 定を行ってください。
- 付属のCD-ROMは、再インストールやアンイ ンストールで使用することがありますので、終 了したら、CD-ROMドライブから取り出し、 大切に保管してください。
- 本機をお使いになる前に、Readmeファイル (CD-ROM内のReadmeフォルダ →Japaneseフォルダ→Readme.txt)を良く お読みください。 **次のページにつづく**

#### インストールを確認するには

「コントロールパネル]から「プリンタとFAX] (Windows® XP Professional/Windows® XP Home Editionの場合)または[プリンタ] を開き、「Sony DPP-FP35」が表示されてい れば、正常にインストールされています。

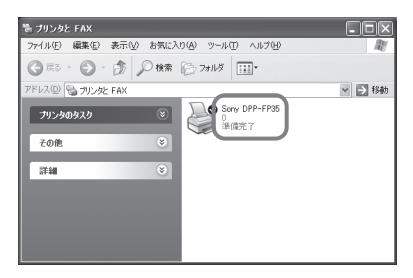

#### プリンタードライバーを削除する

プリンタードライバーが不要になった場合 は、次の手順で、アンインストールを行 い、ハードディスクから関連するファイル を削除します。

### **1** 本機とパソコンのUSBケーブルを 外す。

## **2** 付属のCD-ROMをCD-ROMドラ イブに入れる。

CD-ROMが起動して、インストール 画面が表示されます。

#### P ご注意

CD-ROMが自動的に起動しない場合は、 CD-ROM内のSetup(.exe)をダブルクリッ クしてください 。

## **3** [プリンタードライバーのインスト -ル]をクリックする。

「Sony DPP-FP35セットアップへよ うこそ」ダイアログボックスが表示さ れます。

## **4** [次へ]をクリックする。

「使用許諾契約」ダイアログボックス が表示されます。

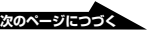

### <span id="page-21-0"></span>**5** [使用許諾契約の全条項に同意しま す]にチェックし、[次へ]をク

リックする。

削除確認のダイアログボックスが表示 されます。

**6** [はい]をクリックする。

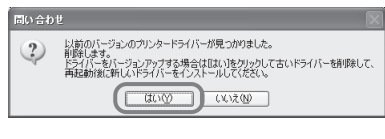

再起動確認のダイアログボックスが表 示されます。

**7** [はい、今すぐコンピュータを再起 動します。]をチェックして、 [OK]をクリックする。

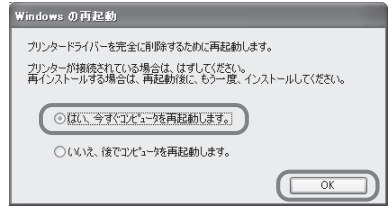

再起動後、関連のファイルは削除さ れ、アンインストール完了です。

### アンインストールを確認する

[コントロールパネル]から [プリンタと FAX](Windows® XP Professional/ Windows<sup>®</sup> XP Home Fditionの場合)ま たは[プリンタ]を開き、「Sony DPP-FP35」の表示がなければ、正常にアンイ ンストールされています。

## **Picture Motion Browserを インストールする**

## **1** パソコンの電源を入れ、Windows を起動する。

- Windows 2000 Professionalを お使いの場合は、「Administrator」 (管理者権限)または「Power user! (標準ユーザー権限) でログ オンしてください。
- Windows® XP Professional/ Windows® XP Home Editionを お使いの場合は、 コンピュータの 管理者権限でログオンしてくださ  $\left\{ \cdot \right\}$
- ご注意
- セットアップを始める前に他のプログ ラムはすべて終了させてください。
- ここでは、Windows XP Professional での画面を使って説明します。OSの種 類によって、画面表示や操作方法が異な ることがあります。

## **2** 付属のCD-ROMをCD-ROMドラ イブに入れる。

CD-ROMが起動して、インストール 画面が表示されます。

#### P ご注意

CD-ROMが自動的に起動しない場合は、 CD-ROM内のSetup(.exe)をダブルクリッ クしてくだい。

## **3** [Picture Motion Browserのイン ストール]をクリックする。

Picture Motion Browserのインス トールウィザードが起動し、「設定言 語の選択 | ダイアログボックスが表示 されます。

 $\check{ }$ 

## **4** インストールで使用する言語を選択 し、[次へ]をクリックする。

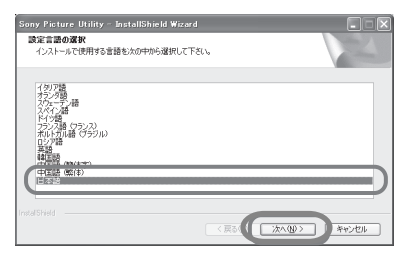

「Sony Picture Utilityセットアップ」 ダイアログボックスが表示されます。

**5** [次へ]をクリックする。

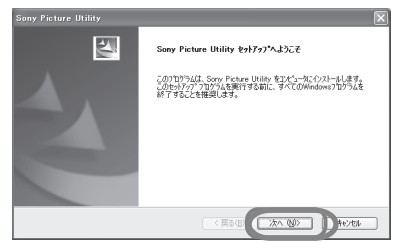

「使用許諾契約」ダイアログボックス が表示されます。

**6** 内容を良くお読みになり、同意する 場合は[使用許諾契約の全条項に同 意します。]にチェックし、[次へ]を クリックする。

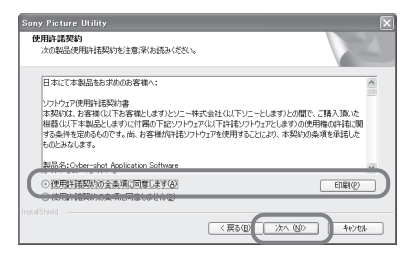

「インストール先の選択」ダイアログ ボックスが表示されます。

**7** インストール先を確認し、[次へ]<sup>を</sup> クリックする。

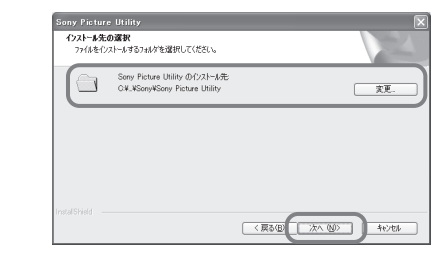

「インストール準備の完了」ダイアロ グボックスが表示されます。

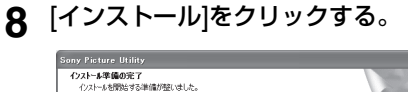

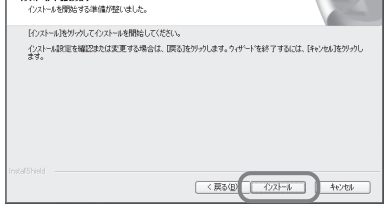

「セットアップステータス」ダイアロ グボックスが表示され、次いで 「InstallShield Wizardの完了」ダイ アログボックスが表示されます。

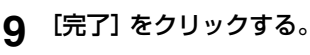

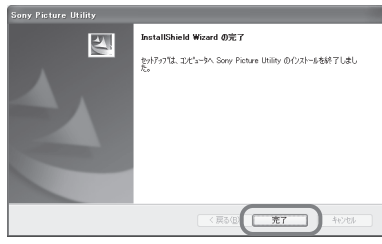

インストールが完了しました。

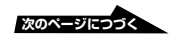

コンピュータの再起動を要求されるこ とがあります。その場合は、お使いの OSの指示に従ってコンピュータの再 起動を行なってください。

## **10**付属のCD-ROMをパソコンから取 り出し保管する。

#### インストールが終わると

デスクトップ上に以下のアイコンが表示さ れます。

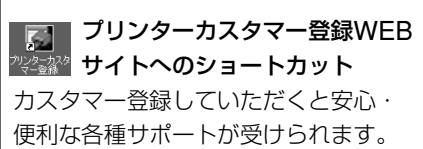

http://www.sony.co.jp/dpp-regi/

Sonyマイページへのショート カット

お持ちの登録製品に合わせたサポート 情報をご覧いただけます。 http://www.sony.jp/pr/mypage/ d-imaging/index.html

#### 日ご注意

- インストールがうまくいかない場合は、手順2 からやり直してください。
- 付属のCD-ROMは、再インストールやアンイ ンストールで使用することがありますので、終 了したら、CD-ROMドライブから取り出し、 大切に保管してください。

### Picture Motion Browserをアンイン ストールする

Picture Motion Browserが不要になった 場合は、次の手順で、アンインストールを 行い、ハードディスクから関連するファイ ルを削除します。

- **1** Windowsの[スタート]メニューか ら [設定]–[コントロールパネル] (Windows XPでは[コントロール パネル])を選ぶ。 コントロールパネルが表示されます。
- **2** 「プログラムの追加と削除」をダブ ルクリックする。
- **3** 「Sony Picture Utility」を選択し、 [変更と削除] (Windows XPでは [削除])をクリックする。 アンインストールが実行されます。

## <span id="page-24-0"></span>**Picture Motion Browserから写真 をプリントする**

Picture Motion Browserを使って、パソ コンからポストカードサイズまたはLサイ ズのプリントペーパーにプリントできま す。

**1** Picture Motion Browserを起動す る。

> 以下のいずれかの方法で起動できま す。

- デスクトップ画面上の (Picture Motion Browser)をダブルクリッ クする。
- Windowsの[スタート]メニュー から[すべてのプログラム] (Windows 2000では[プログラ ム])–[Sony Picture Utility]– [Picture Motion Browser] の順 にクリックする。

初めて起動したときは閲覧フォルダの 登録画面が表示されます。

すでに「マイ ピクチャ」に画像が保存 されている場合は、[今すぐ登録]をク リックします。

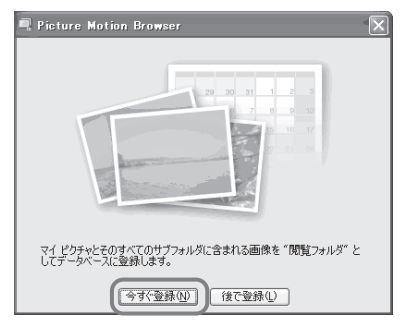

「マイ ピクチャ」以外のフォルダに画 像が保存されている場合は、[後で登 録]をクリックします。登録方法につ いては、「閲覧フォルダを登録するに は」(30ページ)をご覧ください。

#### 「マイ ピクチャ」にアクセスするには

- Windows Me/2000の場合; デスクトップ画面上の[マイ ド キュメント]–[My Pictures]の 順にクリックします。
- Windows XPの場合: [スタート]-[マイ ピクチャ]の 順にクリックします。

「Picture Motion Browser」のメイ ン画面が表示されます。

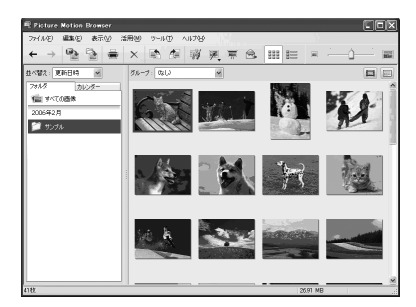

メイン画面の表示を切り換えるには メイン画面には、以下の2通りの ビュー(表示方法)があります。表示 を切り換えるには、左のフレームの 「フォルダ] または 「カレンダー]切り 換えタブをクリックします。

• フォルダビュー

登録したフォルダごとに画像を分類 し、サムネイルを表示します。

• カレンダービュー

カレンダー形式で撮影した日付ごと に画像を分類し、サムネイルを表示 します。1年単位、1ヶ月単位、ま たは1時間単位の表示に切り換える ことができます。

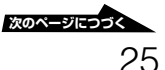

本書では、「フォルダビュー」を使用 したときの印刷方法を説明します。

**2** プリントしたい静止画の入ってい るフォルダをクリックする。

> ここでは「サンプル」フォルダを使っ て説明します。

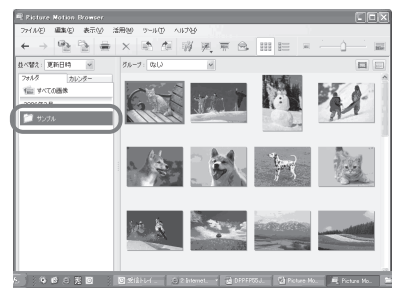

**3** プリントしたい静止画を選択し、 [ ■] (印刷) をクリックする。

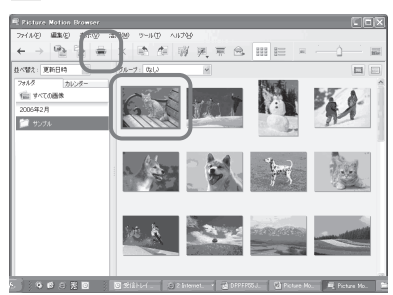

[印刷]画面が表示されます。

**4** [プリンター]ドロップダウンリス トから[Sony DPP-FP35]を選 び、[印刷]をクリックする。 印刷の準備が開始されます。

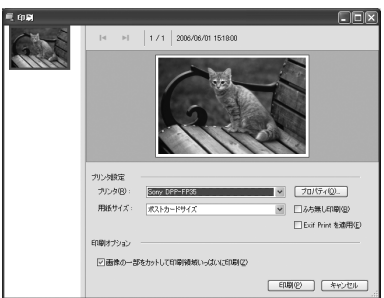

#### 項目 設定内容

プリンタ

[DPP-FP35]を選択してくだ さい。

用紙サイズ

ポストカードサイズ、またはL サイズを選択してください

印刷オプション

- チェックを付けた場合: プリンターの印刷領域いっ ぱいに印刷します。そのた め、画像の一部が切れるこ とがあります。
- チェックを外した場合: 画像をカットすることなく プリントします。

#### ちょっと一言

ふち無し印刷をする場合は、必 ず、チェックを付けてくださ い。

ふち無し印刷

- チェックを付けた場合: 画像の周りに余白を残さず プリントします。
- チェックを外した場合:画 像の周りに余白を残してプ リントします。

#### ちょっと一言

ふち無し印刷にををする場合は、 「画像の一部をカットして印刷領域 いっぱいに印刷」にもチェックを付 けてください。

Exif Printを適用

● チェックを付けた場合: Exif Print(Exif2.21)規格 対応のデジタルカメラで撮 影された画像は、自動的に 最適な画像に調整されてプ リントされます。

#### 日ご注意

画面に表示される画像は補正 されません。

● チェックを外した場合: 画像を補正せずにそのまま プリントします。

#### 日ご注意

チェックを外しても[色再現/画 質]の設定はオートファインプリ ント3のままです。[色再現/画質] の設定を変更したい場合には[詳細 設定]の手順にしたがって変更して ください。

#### 項目 設定内容

プロパティ

プリント方向や、画質設定など 詳細の設定を行います。

詳細設定を行う場合は、[プロパティ] をクリックします。選択したプリン ターのプロパティ画面が表示されま す。

### **5** [用紙/出力]タブで、用紙サイズな どを設定する。

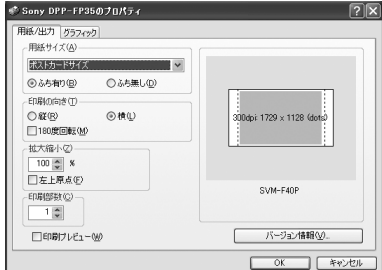

#### [用紙/出力]タブ

#### 項目 設定内容

用紙サイズ

ドロップダウンリストから用 紙サイズを選びます。

- ポストカードサイズ
- Lサイズ

いずれかにチェックを付け、ふ ちの有無を選びます。

- ふち有り:画像の周りに余 白を残してプリントします。
- ふち無し:画像の周りに余 白を残さずプリントします。

#### ちょっと一言

プロパティで設定された内容が[印 刷]画面に反映されます。

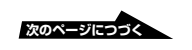

印刷の向き

画像に合わせて印刷の向きを 選びます。

- 縦
- 横
- 180度回転

#### 印刷部数

矢印ボタンをクリックする か、または数値を入力し、印 刷する枚数を設定します。

拡大縮小

矢印ボタンをクリックする か、または数値を入力し、画 像の拡大縮小率の設定をしま す。

[左上原点]チェックボックス で拡大、縮小時の原点を設定 することができます。

- チェックを外した場合:用 紙の中心を原点にして画像 を拡大、縮小します。通常 はチェックは外してお使い ください。
- チェックを付けた場合: 用紙の左上を原点にして拡 大、縮小します。

#### 項目 設定内容

印刷プレビュー

印刷を行う前にプレビュー表 示を行う場合にチェックを付 けます。

## **6** [グラフィック]タブで画質を設定 する。

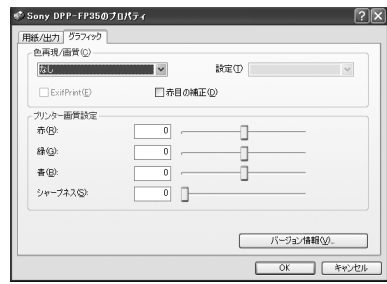

#### [グラフィック] タブ

項目 設定内容

色再現/画質

左のドロップダウンリストか ら色再現、画質を選びます。

- なし:画像を補正せずにそ のままプリントします。
- オートファインプリント 3:右の[設定]から次のい ずれかの補正方法を選びま す。
	- 写真:画像を自動的に 補正し、自然できれい にプリントします。(推 奨)
	- 鮮やか:画像を自動的 に補正し、[写真]モー ドよりもさらに鮮やか にプリントします。

- ICM(システム):右の[設 定]から次のいずれかの 補正方法を選びます。
	- グラフィック:グラフ や鮮やかな色を使用し ている場合
	- ー 一致:なるべく色を合 わせたい場合
	- 写真:写真や絵を印刷 する場合

#### Exif Print

Exif Print(Exif2.21)規格対応 のデジタルカメラで撮影され た画像の場合、プリンタード ライバーがプリンター独自の 色変換やExifの撮影情報を利 用した画像処理を行います。 この機能はPicture Motion Browserでのみ有効です。

ちょっと一言

プロパティで設定された内容が[印 刷]画面に反映されます。

#### 赤目の補正

フラッシュをたいて撮影した 画像で、被写体の目が赤く 写っているのを自動補正する ことができます。

#### ■ご注意

• 赤目の補正を行う場合は、[用紙/ 出力]タブで[印刷プレビュー] にチェックを付け、印刷前に必 ず補正が完了しているかどうか 確認を行ってください。

#### 項目 設定内容

- 赤目の検知は自動的に行われる ため、補正できない場合もあり ます。補正ができない場合は、 Picture Motion Browserの補 正機能をお試しください。
- [赤目の補正]は付属のCD-ROM の「Setup.exe」からプリンター ドライバーをインストールした場 合のみ利用可能になります。詳し くReadmeファイルをご覧くだ さい。
- プリンター画質設定

スライダーをドラッグするか数値 を入力して、プリントの色あいと シャープネスを調整します。

- 赤(R): 赤と水色の成分を 調整します。値を大きくす ると赤味が増し、値を小さ くすると暗くなり水色を加 えたようになります。
- 緑(G): 緑と赤紫の成分を 調整します。値を大きくす ると緑味が増し、値を小さ くすると暗くなり赤紫色を 加えたようになります。

 $\check{ }$ 

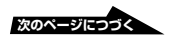

- 青(B): 青と黄色の成分を調 整します。値を大きくする と青味が増します。値を小 さくすると暗くなり黄色を 加えたように青味が落ちま す。
- シャープネス(S):値を大 きくすると、輪郭がくっき りします。

## **7** [OK]をクリックします。

「印刷]画面が再び表示されます。

#### ちょっと一言

手順5で[印刷プレビュー]をチェックしてい たときはプレビュー画面が表示されます。 補正結果などを確認し、[プリント]をク リックします。

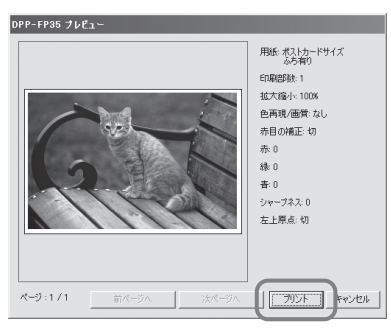

印刷が開始されます。プリント中のご 注意については17ページも併せてご 覧ください。

Picture Motion Browserの詳細設定 については、Picture Motion Browserのヘルプをご覧ください。

#### 日ご注意

動画、RAWデータの印刷はできません。

#### ちょっと一言

- メイン画面の画像表示エリアで連続している静 止画を選ぶには、最初の静止画をクリックし、 Shiftキーを押しながら最後の静止画をクリック します。 連続していない複数の静止画を選ぶに は、Ctrlキーを押しながらクリックします。
- 一枚表示画面から印刷することもできます。
- Picture Motion BrowserはICMに対応して います。

### 閲覧フォルダを登録するには

Picture Motion Browserでは、パソコン 内の画像を直接見ることはできません。必 ず登録が必要になります。登録は、以下の 手順で行います。

**1** 「ファイル」―「閲覧フォルダの登 録」または、 [ | をクリックする。 閲覧フォルダの登録画面が表示され ます。

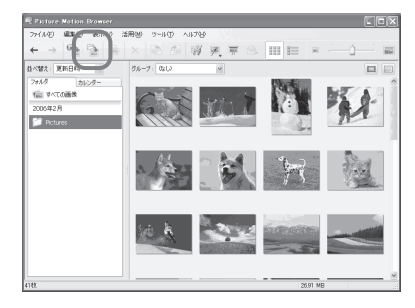

## **2** フォルダツリーから登録したいフォ ルダを選択して[登録]ボタンをク リックする。

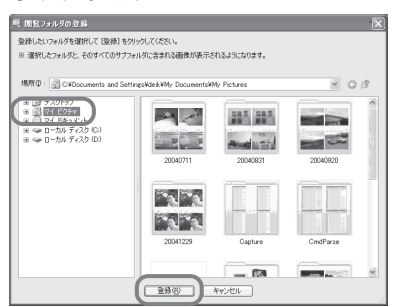

#### ロご注意

ドライブ全体を登録することはできませ  $h_{10}$ 

登録の確認画面が表示されます。

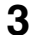

**3** [はい]をクリックする。

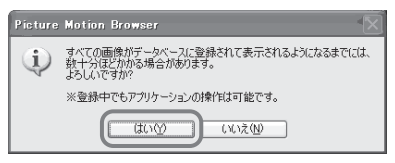

画像情報のデータベースへの登録が始 まります。

## 4 [閉じる] をクリックする。<br>Fleture Motion Browser

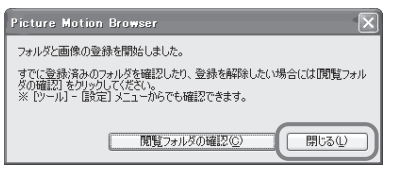

#### 日ご注意

- 画像の取り込み先に選んだフォルダは 自動的に登録されます。
- ここで登録されたフォルダを解除する ことはできません。

#### 閲覧フォルダを変更するには

「ツール」-「設定」-「閲覧フォルダ」を選 び、変更します。

#### ちょっと一言

- 取り込み元のフォルダ内にサブフォルダがある 場合、サブフォルダ内の画像も登録されます。
- 本ソフトウェアを初めて起動する場合、「マイ ピクチャ]の登録を促すメッセージが表示され ます。
- 画像情報の登録は、画像の枚数によっては数十 分かかることがあります。

#### 印刷を中止するには

- **1** タスクバー上のプリンタアイコンを ダブルクリックして、プリンタダイ アログボックスを開く。
- **2** キャンセルしたいドキュメント名を クリックし、メニューの[ドキュメ ント]-[キャンセル]を選択する。

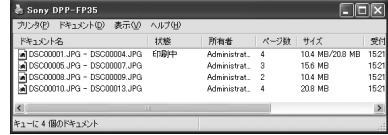

削除確認ダイアログボックスが表示さ れます。

## **3** [はい]をクリックする。

印刷ジョブが取り消されます。

#### ■ご注意

印刷中のジョブは削除しないでください。 紙づまりの原因になることがあります。

## <span id="page-31-0"></span>**市販のアプリケーションソフト からプリントする**

「印刷」画面の[プリンタ]の項目で [DPP-FP35]を選択し、ページ設定で用 紙の選択などの設定を行うことによって、 市販のアプリケーションソフトからもプリ ントできます。

ページ設定画面の詳細については、 「Picture Motion Browserから写真をプ リントする」の手順5、6をご覧くださ い。

### [用紙サイズ]の[ふち無し印刷]の設定に ついて

Picture Motion Browser以外のアプリ ケーションソフトでは、「Sony DPP-FP35のプロパティ | の [用紙/出力] タブで [用紙サイズ]を[ふち無し]に設定して も、ふちありでプリントされてしまうこと があります。

この項目を有効に設定した場合、アプリ ケーションソフト側に、ふち無しで印刷で きる範囲の情報が供給されますが、アプリ ケーションソフトによっては、その範囲で ふちがつくようにレイアウトして印刷する ものがあるためです。

この場合は、以下のいずれかの方法で印刷 してください。

• 設定があるアプリケーションソフトで は、画像が印刷範囲をはみ出しても印刷 範囲いっぱいに印刷するように設定しま す。 たとえば、WindowsXPの「画像とFAX ビューア」の印刷ウィザードの設定で は、[フルページ写真プリント]を選択

•「Sony DPP-FP35のプロパティ」の [用紙/出力] タブの [拡大縮小] の値を 大きくします。 [拡大縮小]の値を大きくしても用紙の右 側と下側に余白が残る場合は、[左上原 点]をチェックしてください。

どちらの方法でも、印刷前にプレビュー画 像を表示して確認してください。

#### 印刷の向きの設定について

お使いのアプリケーションソフトによって は、縦、横の設定を変更しても、同じプリ ント結果になる場合があります。

#### ふち有り、ふち無しの設定について

お使いのアプリケーションソフトにふち有 り、ふち無しの設定がある場合、プリン タードライバーは「ふち無し」に設定する ことをお勧めします。

#### 印刷枚数の設定について

使用するアプリケーションソフトによって はアプリケーションソフトで設定した値が 優先されます。

## [グラフィック] タブの設定について

[色再現/画質]の[Exif Print]項目は、 Picture Motion Browserのみに対応して います。この項目を設定し、他のアプリ ケーションソフトから印刷した場合、色が 正しくないことがあります。その場合は、 チェックを外してください。

します。

## <span id="page-32-0"></span>**故障かな?と思ったら**

修理にお出しになる前に、もう1度点検してください。それでも正常に動作しないときは、 お買い上げ店またはソニーサービス窓口、お客様ご相談センターにお問い合わせください。

#### 電源

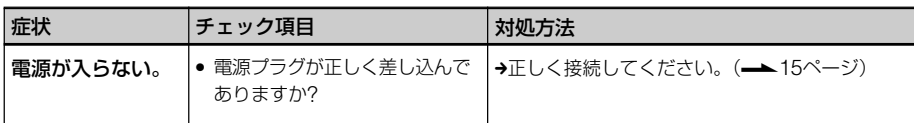

### デジタルカメラとの接続

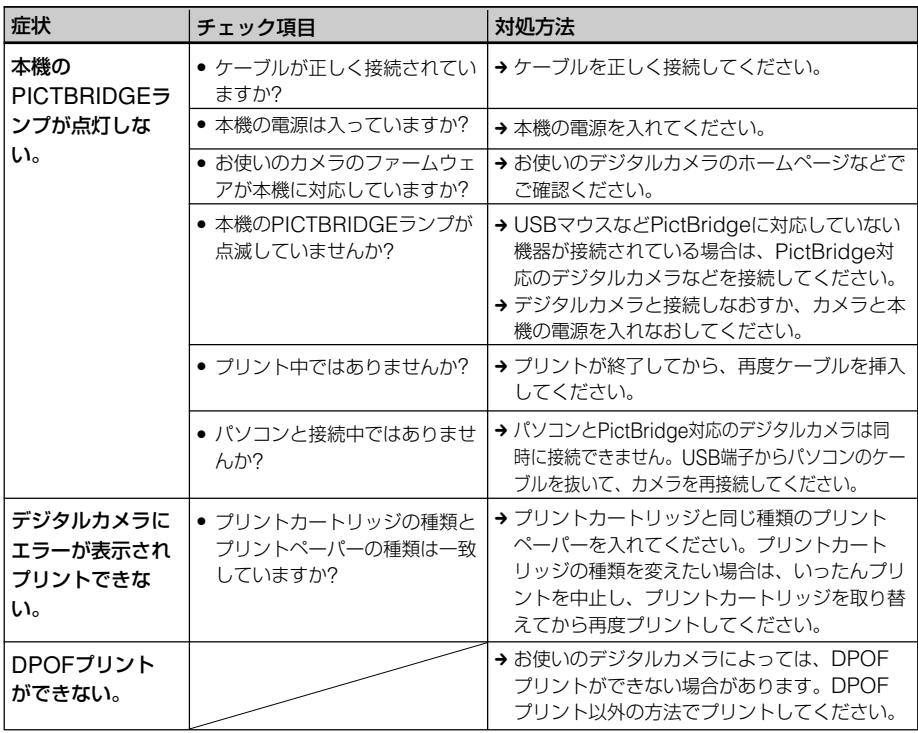

## パソコンとの接続

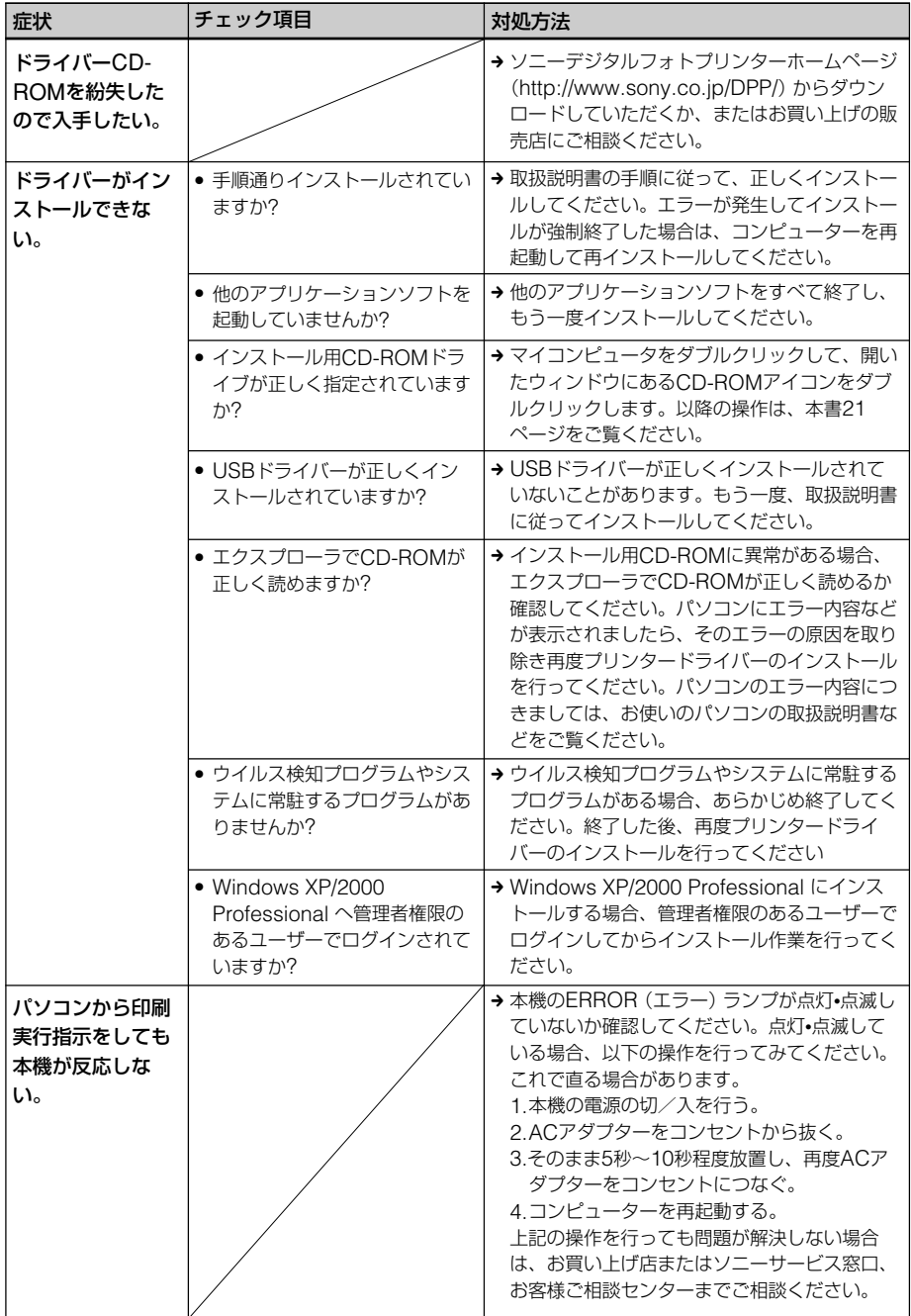

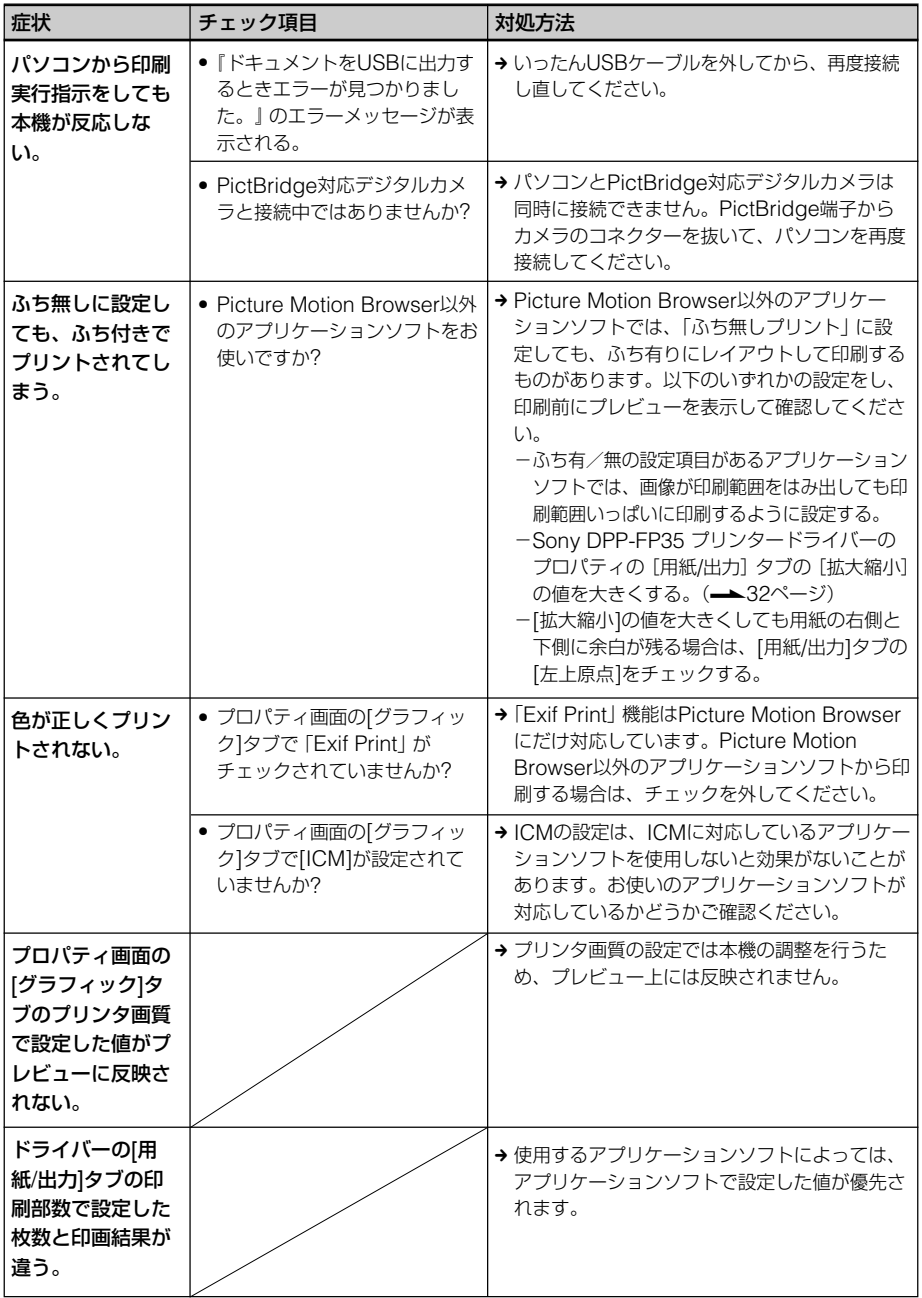

## プリントする

プリントペーパーをペーパートレイに入れてプリントを実行した際に、給紙されない、複数枚 重なって給紙される、斜めに給紙されるなどの症状が発生した場合は、「給紙されない」の チェック項目を確認してください。

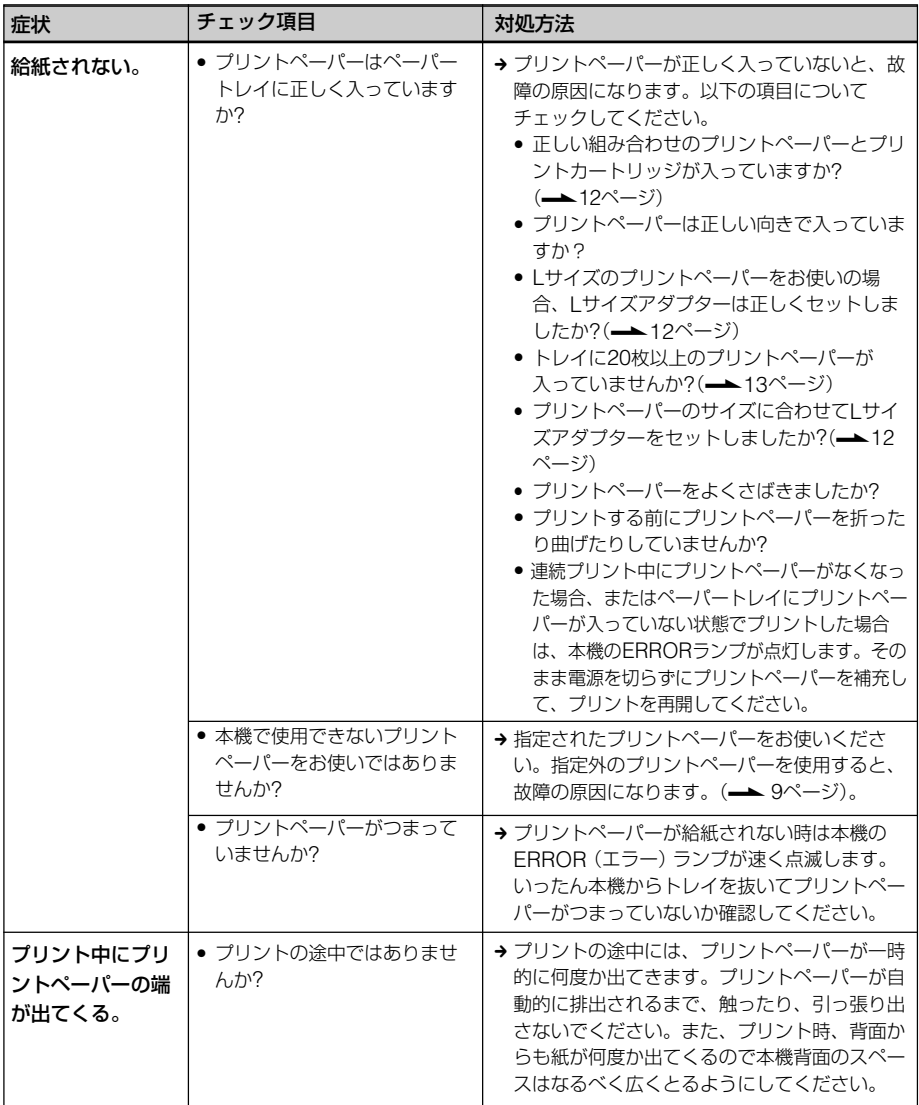

## プリント結果

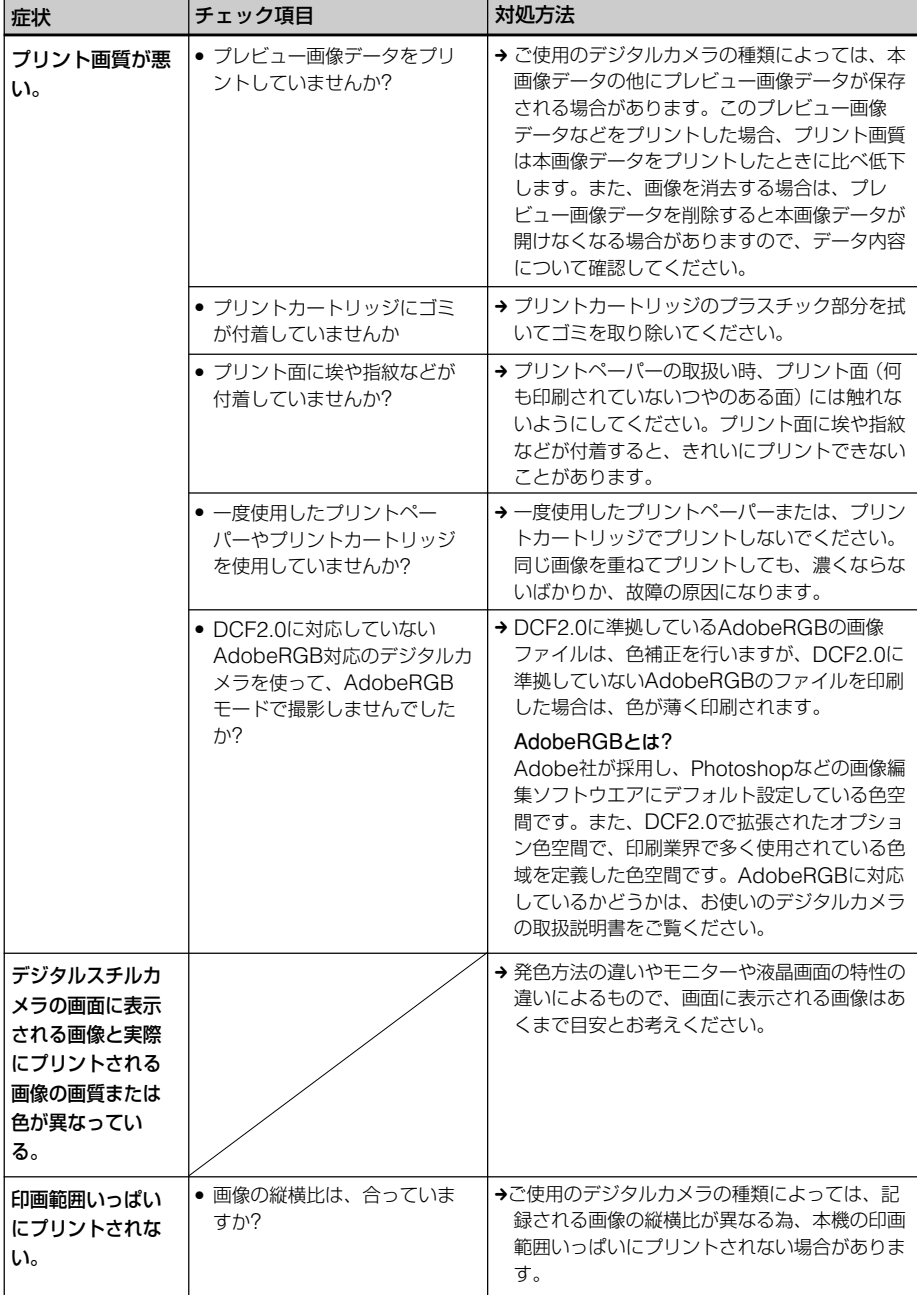

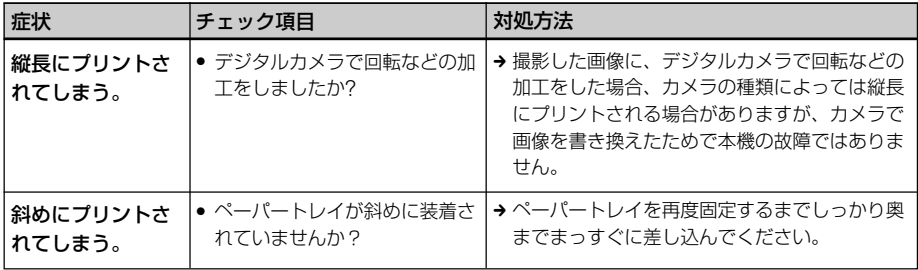

## その他

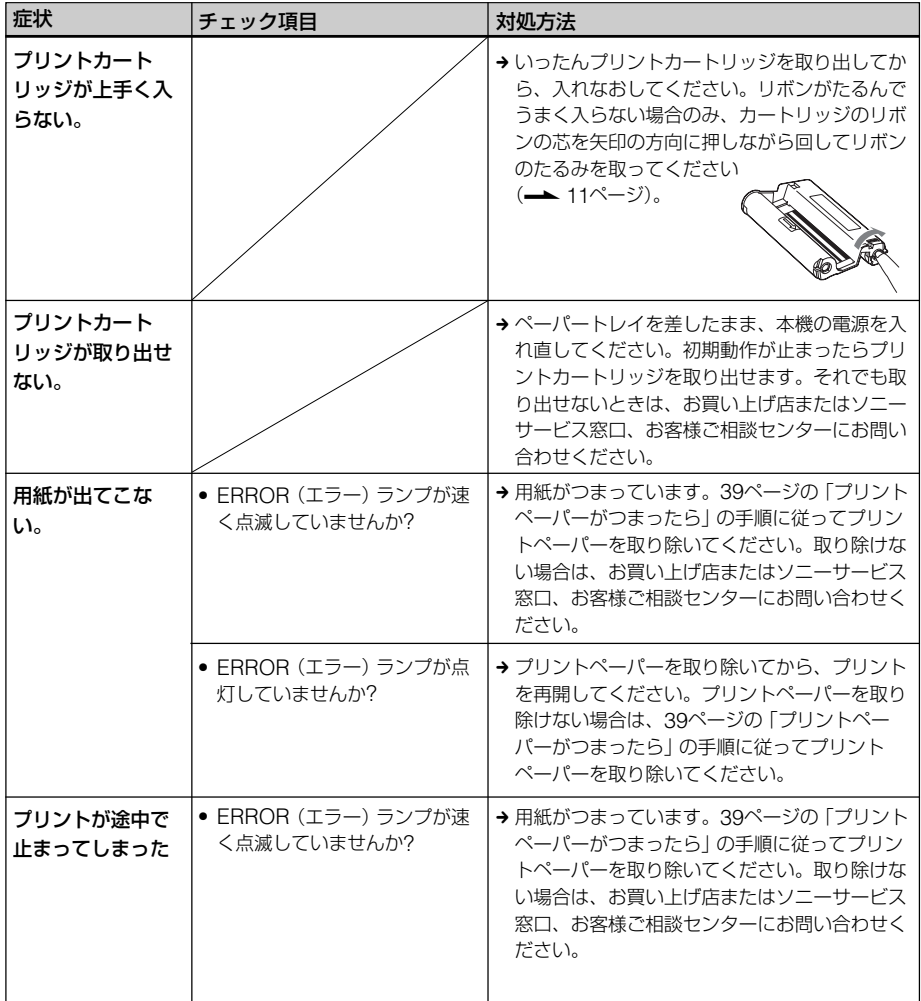

## <span id="page-38-0"></span>**プリントペーパー がつまったら**

プリントペーパーがつまると、ERROR (エラー)ランプが点灯、または速く点滅 し、プリントできなくなります。

ERRORランプが点灯している場合は、プ リントペーパーを手で取り除いてからプリ ントを再開してください。

ERRORランプが速く点滅している場合 は、ペーパートレイとプリントカートリッ ジを挿したままの状態で電源をいったん 切ってから電源を再度入れ、初期動作が終 了したら、ペーパートレイを抜き、給紙口 (排紙口)にプリントペーパーがつまってい ないか確認してください。プリントペー パーがあれば、取り除いてください。

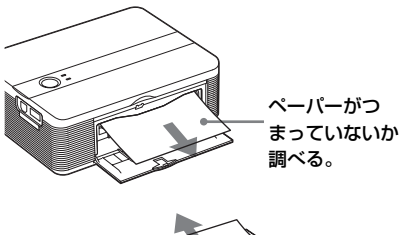

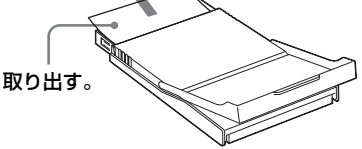

#### ■ご注意

プリントペーパーを取り出せない場合は、お買い 上げ店またはソニーサービス窓口、お客様ご相談 センターにお問い合わせください。

#### 電源を切るには

(り) (電源) ランプが赤く点灯するまで、( (電源)スイッチを1秒以上押し続けます。

## **本機内部のクリー ニングをする**

プリント上に白いスジや周期的に点状のキズ が入るようになった場合は、同梱されている クリーニングカートリッジとお試しプリント パックに入っている保護シートを使い、内部 のクリーニングを行ってください。

#### ちょっと一言

別売のプリントパックに入っている保護シートも ご使用になれます。

内部のクリーニングを行う前に、 PictBridge対応のデジタルカメラやパソ コンが本機に接続されていないことを確認 してください。

- **1** カートリッジカバーを開け、印刷用 のプリントカートリッジが入ってい る場合には、プリントカートリッジ を取り出す。(11ページ)
- **2** 付属のクリーニングカートリッジを 入れ、カートリッジカバーを閉め る。

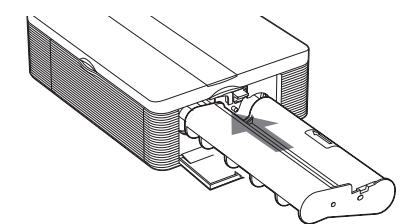

**3** ペーパートレイを抜き、印刷用のプ リントペーパーが入っている場合は すべて取り出す。

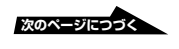

**4** 使用する保護シートのサイズに合わ せて、Lサイズアダプターの着脱を する。(12ページ) ちょっと一言

> クリーニングにはポストカードサイズの保 護シートの使用をお勧めします。

**5** 同梱されているプリントパックに入っ ていた保護シートを印刷のない面を上 にして、トレイにセットする。

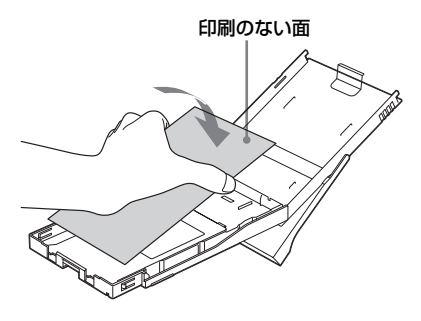

ちょっと一言

- クリーニングカートリッジと保護シートはいっ しょに保存してください。
- 保護シート1枚で最大20回ほどクリーニングが 可能です。

#### クリーニングが終わったら

印刷用のプリントカートリッジとプリント ペーパーを入れます。

**6** ペーパートレイを本機にセットし、 (<sup>l</sup>) (電源) スイッチを押す。

クリーニングカートリッジと保護シー トが本機内部をクリーニングします。 1(電源)ランプが緑にゆっくりと点滅 します。

クリーニングが終わると保護シートが ペーパートレイに排紙されます。

**7** クリーニングカートリッジと保護 シートを取りはずす。

## <span id="page-40-0"></span>**使用上のご注意**

## **設置上のご注意**

- 水平な場所に置いてください。
- ぶつけたり、落としたりしないでくださ い。
- 次のような場所には置かないでくださ い。
	- -不安定なところ
	- -ほこりの多いところ
	- -極端に寒いところや暑いところ
	- -振動の多いところ
	- -湿気の多いところ
	- -直射日光の当たるところ
- 本体の通風口をふさがないようにご注意 ください。故障の原因となります。

#### ACアダプターについてのご注意

電源コンセントの形状は各国、各地さまざ まですのでお出かけ前にご確認ください。 本機を海外旅行者用の電子式変圧器(トラ ベルコンバーター)に接続しないでくださ い。発熱や故障の原因になります。

#### 結露について

本機を温度の低い場所から暖かい場所に移 動したり、暖房で湯気や湿気がたちこめた 部屋に置くと、本機の内部に水滴のつくこ とがあります。これを結露といいます。 この状態で本機を使用すると、正常に動か ないばかりでなく、故障の原因となりま す。結露の可能性のあるときは、電源を切 り、しばらくそのまま放置しておいてくだ さい。

### 引っ越しなどで輸送する場合は

輸送する場合は、プリントカートリッジ、 ペーパートレイ、ACアダプターを本体か ら取り外し、本機が梱包されていた梱包材 および梱包箱に入れてください。これらが ない場合は、輸送中の衝撃に耐えるように 梱包してください。

## **お手入れ**

本体の汚れがひどいときは、水または水で 薄めた中性洗剤溶液で湿らせた布をかたく しぼってから、汚れをふきとってくださ い。シンナーやベンジン、アルコールなど は、表面の仕上げをいためることがありま すので、使用しないでください。

## **複製の禁止事項**

本製品を使用して模造または複製する場合 には、次の点に十分注意してください。

- 紙幣、貨幣、有価証券などの複製は禁止 されており、処罰の対象となります。
- 各種の証明書、免許証、旅券、民間発行 の有価証券、未使用の郵便切手などの複 製は禁止されており、処罰の対象となり ます。
- 他人の著作権の目的となっている絵画、 写真、書籍などは個人として楽しむなど の他は、著作権法上、権利者に無断では 使用できません。

## <span id="page-41-0"></span>**主な仕様**

#### ■ 本体

プリント方式 昇華型熱転写方式YMC3色重ね

#### プリント解像度

300 dpi x 300 dpi 3色インクジェット 4800dpi × 4800dpi\*1相当 6色インクジェット 3810dpi × 3810dpi<sup>\*2</sup>相当

#### 画像処理

YMC各8ビット(256階調)、約1677万色

#### プリントサイズ

Lサイズ: 89 x 127 mm(最大、フチ無し) ポストカードサイズ: 101.6 x 152.4 mm(最大、フチ無し)

#### **プリント時間 (1枚)\*3**

[PictBridgeモード] \*4 Lサイズ:約69秒 ポストカードサイズ:約77秒  $[PCE-F]^{5}$ Lサイズ:約53秒 ポストカードサイズ:約60秒

#### 入出力端子

USB端子(USB1.1準拠、B-TYPE) HI-Speedには対応していません。 PictBridge端子

#### プリント可能なファイルフォーマット

JPEG: DCF 2.0準拠、Exif 2.21準拠、 JFIF\*6 画像の形式によっては、対応できないこ とがあります。

#### 扱える最大画素数

10,000 x 7,500ドット

#### 使用プリントカートリッジ/プリントペーパー 「プリントパックを用意する」(9ページ) 参照

#### 電源

DC IN端子入力、DC24V (スタンバイ時、1W以下)

#### 動作温度

5˚C~35˚C

#### 外形寸法

175 x 60 x 137 mm(幅/高さ/奥行 き)(突起部を含まず)(ペーパートレイ 取り付け時の奥行き:306 mm)

#### 質量

約 1 kg ((ペーパートレイ、プリント カートリッジ、ACアダプター含まず))

## 付属品

「付属品を確認する」(9ページ)参照

### $\blacksquare$  ACアダプター AC-S2425

#### 定格入力

AC100-240V、50/60Hz、1.5-0.75A

#### 定格出力

DC24V、2.2A

#### 動作温度

5℃~35℃

#### 外形寸法

60 x 30.5 x 122 mm (幅/高さ/奥行き)(突起部を含まず)

#### 質量

約 300 g

仕様および外観は、改良のため予告なく変 更することがあります。ご了承ください。

- \*1 16 x 16のマトリックスを使用している場 合、 300 x 16 = 4800 dpi となる。
- \*2 12.7 x 12.7のマトリックスを使用してい る場合、 300 x 12.7 = 3810 dpi とな る。
- \*3 DSC-T30で撮影、ファイルサイズ3.11MB
- \*4 DSC-T30をUSB接続して、「プリントボタ ン」を押してからプリントが終了するまでの 時間
- \*5 データ転送時間とデータ処理時間を除く
- \*6 4:4:4、4:2:2、4:2:0形式のベースライン JPEG

## <span id="page-42-0"></span>**印刷範囲**

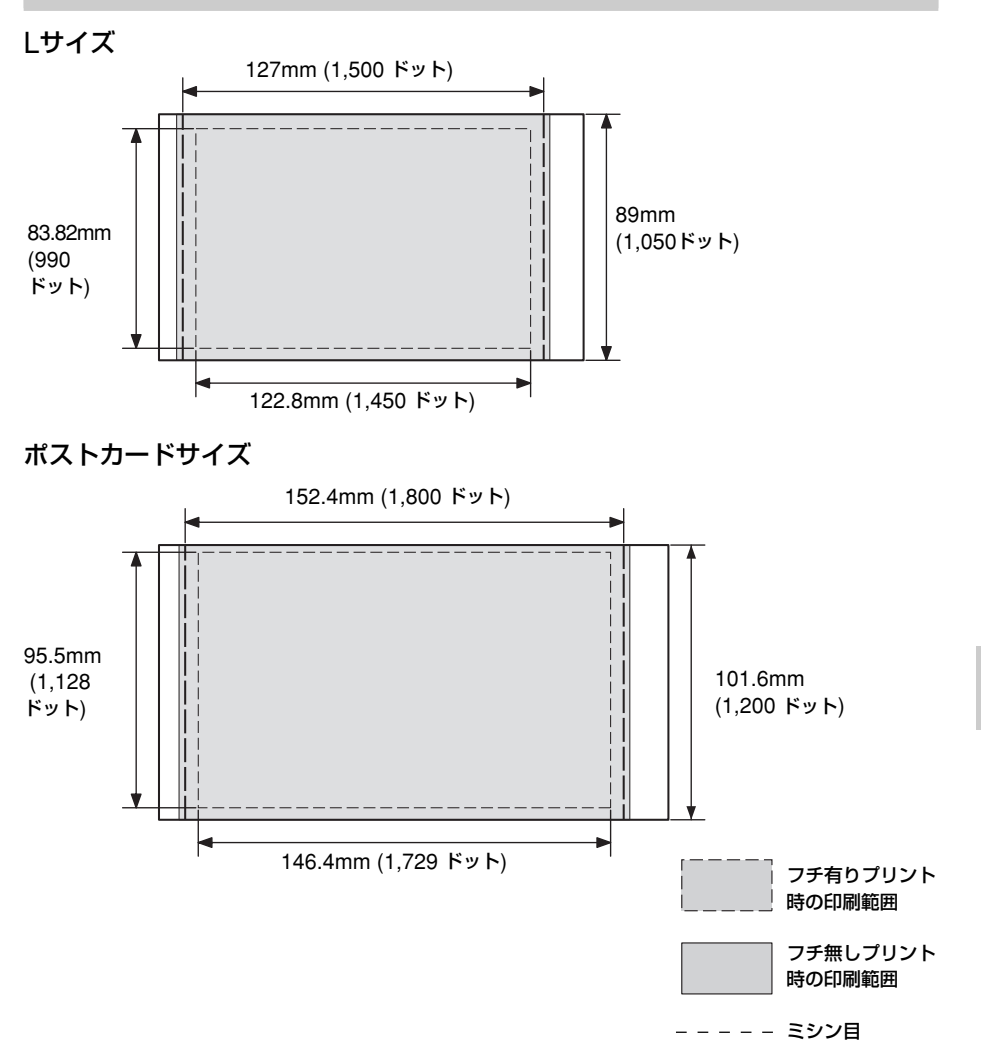

上の図はパソコンからの印刷範囲と余白を示しています。印刷範囲は、フチ無し、フチ有 りプリントによって異なります。

43

そ の 他

## <span id="page-43-0"></span>**保証書とアフター サービス**

### **保証書**

- この製品には保証書が添付されています ので、お買い上げの際にお受け取りくだ さい。
- 所定事項に記入および記載内容をお確か めのうえ、大切に保管してください。
- 保証期間はお買い上げ日より1年間で す。

**アフターサービス**

#### 調子が悪いときはまずチェックを

この説明書をもう1度ご覧になってお調べ ください。

#### それでも具合が悪いときはサービスへ

お買い上げ店、または添付の「ソニーご相 談窓口のご案内」にある、お近くのソニー サービス窓口、お客様ご相談センターへご 相談ください。

#### 保証期間中の修理は

保証書の記載内容に基づいて修理させてい ただきます。詳しくは保証書をご覧くださ い。

#### 保証期間後の修理は

修理によって機能が維持できる場合は、ご 要望により有料修理させていただきます。

#### 部品の保有期間について

当社では、デジタルフォトプリンターの補 修用性能部品(製品の機能を維持するため に必要な部品)を、製造打ち切り後最低8 年間保有しています。この部品保有期間を 修理可能の期間とさせていただきます。保 有期間が経過した後も、故障個所によって は修理可能の場合がありますので、お買い 上げ店か、サービス窓口にご相談くださ い。ご相談になるときは、次のことをお知 らせください。

- 型名:DPP-FP35
- 故障の状態:できるだけくわしく
- お買い上げ年月日
- パソコンをご使用の場合はパソコンの環 境:
	- -ご使用パソコンの機種名
	- -メモリー容量
	- -ハードディスクなどの容量
	- -プリンタードライバーのバージョン

<span id="page-44-0"></span>**用語集**

#### オートファインプリント 3

より鮮明で美しい画質でプリントするた めに、自動的に画像を補正してプリント する機能です。全体的に暗い画像やコン トラストのない画像をプリントする場合 に特に有効で、更に肌色や草木の緑、空 の青さもより自然に、より鮮やかに補正 します。

#### DCF(ディー シー エフ)

DCF は、社団法人電子情報技術産業協 会(JEITA)で、主としてデジタルスチ ルカメラなどの画像ファイルを、関連機 器間で簡便に利用しあえる環境を整える ことを目的に標準化された規格 「Design rule for Camera File System」の略称です。ただし、「DCF 規格」は、機器間の完全な互換を保証す るものではありません。

#### Exif 2.21 (Exif Print )(イグジフ2.21 (イグジフプリント))

デジタルフォトプリントの世界標準規格 です。Exif Printに対応したデジタルカ メラでは、撮影条件に関する情報が画像 デー タと共に記録されます。本機は Exif Printに対応しており、記録された 画像の撮影条件を読み取ることで、自動 的に撮影意図をより忠実に反映した高品 位なプリントができます\*1。

\*1 オートファインプリント機能を有効に設定 している場合で、デジタルカメラで Exif2.21規格にそって撮影された画像 (JPEGファイル)は、自動的に最適な画 像に調整されてプリントされます。

#### PictBridge(ピクトブリッジ)

カメラ映像機器工業会(CIPA)で制定さ れた統一規格のことです。PictBridge 規格対応デジタルカメラと本機を接続し て、デジタルカメラの画像ファイルをプ リントすることができます。

#### → 2ページもあわせてお読みください。

#### **分解や改造をしない**

<span id="page-45-0"></span>警告

火災や感電の原因となります。内部点検や修理はテクニカルインフォメー ションセンターにご依頼ください。

### **内部に水や異物(金属物や燃えやすい物など)を入れない**

水や異物が入ると火災や感電の原因となることがあります。 万一、水や異物が入ったときは、すぐに電源を切り、電源コードや接続コー ドを抜いて、お買い上げ店またはソニーのサービス窓口にご相談ください。

#### **電源コードを傷つけない**

電源コードを傷つけると、火災や感電の原因となることがあります。

- 電源コードを加工したり、傷つけたりしない。
- 重いものをのせたり、引っ張ったりしない。
- 熱器具に近づけない。加熱しない。
- 電源コードを抜くときは、必ずプラグを持って抜く。

万一、電源コードが傷んだら、お買い上げ店またはソニーサービス窓口に交 換をご依頼ください。

#### **機器本体や付属品は、幼児の手の届かない場所におく**

内部に手を入れると、挟まれてけがをしたり、温度の高い部分にさわってや けどをすることがあります。また、本体小物部品を飲み込む恐れがありま す。幼児の手の届かない場所に置き、お子様が触らぬようご注意ください。 万一飲み込んだ場合は、直ちに医師に相談してください。

## **指定の AC アダプター以外は使用しない**

火災や感電の原因となります。

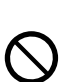

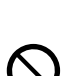

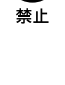

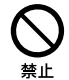

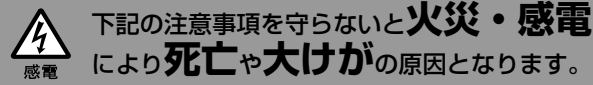

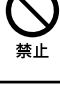

## **ぬれた手で電源プラグをさわらない** ぬれた手で電源プラグを抜き差したり、使用しないでください。感電の原因に

なることがあります。

下記の注意事項を守らないと**けが**をしたり周辺の **家財**に**損害**を与えたりすることがあります。

#### **湿気やほこり、油煙、湯気の多い場所や、直射日光のあたる場所 では使わない**

火災や感電の原因となります。とくに風呂場では絶対に使用しないでください。

### **不安定な場所に設置しない**

八 注意

ぐらついた台の上や傾いたところに設置すると、落ちたりしてけがの原因となる ことがあります。また、設置、取り付け場所の強度を充分にお確かめください。

## **通風孔をふさがない**

通気孔をふさぐと内部に熱がこもり、火災や故障の原因となることがありま す。風通しをよくするために次の項目をお守りください。

- 壁から20cm以上離して設置する。
- 密閉された狭い場所に押し込めない。
- 毛足の長い敷物(じゅうたんや布団など)の上に設置しない。
- 布などで包まない。
- 横倒しや逆さまで使用しない。

## **コード類は正しく配置する**

電源コードや接続ケーブルは、足に引っかけると本機の落下などによりけがの 原因となることがあります。充分注意して接続、配置してください。

## **通電中の本機や AC アダプターに長時間触れない**

長時間皮膚が触れたままになっていると、低温やけどの原因となることがあり ます。

## **長時間使用しないときは電源プラグを抜く**

長時間使用しないときは、安全のため電源プラグをコンセントから抜いてくだ さい。差し込んだままにしていると火災の原因となることがあります。

## **本機や AC アダプターを布や布団などでおおった状態で使用しない**

熱がこもってケースが変形したり、火災の原因となることがあります。

## **本体内部の部品をさわらない**

機構部品により、けがの原因となることがあります。 また、高温になった部品にさわると、火傷の原因となることがあります。

# めれ王埜止

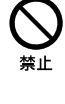

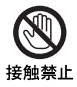

スラグをコン セントから抜く

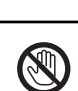

禁止

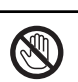

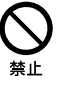

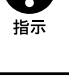

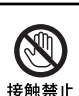

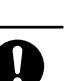

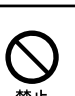

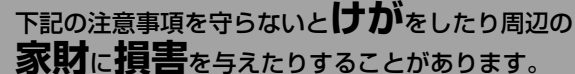

## **動作中、通紙口に手を触れない、また、覗かない**

急に紙が出てきて、けがの原因になることがあります。

## **本体の上に乗らない、重いものを乗せない**

落ちたり、壊れたりして、けがの原因となることがあります。

## **電源コード、ペーパートレイ挿入ドア、プリントカートリッジカ バー、ペーパートレイなどを持って本体を持ち上げない**

落ちたり壊れたりして、けがの原因になることがあります。

## **CD-ROM について**

**<注意** 

同梱されているCD-ROMを音楽用CDプレーヤーにかけないでください。耳 に障害を負う恐れや、スピーカー、イヤホン等を破損する恐れがあり、故障の 原因になることがあります。

## **お手入れの際は、電源プラグを抜く**

電源プラグを差し込んだままお手入れをすると、感電の原因となることがあり ます。

## **コネクターはきちんと接続する**

- コネクターの内部に金属片を入れないでください。ピンとピンがショート (短絡)して、火災や故障の原因となることがあります。
- コネクターはまっすぐに差し込んで接続してください。斜めに差し込むと、 ピンとピンがショートして、火災や故障の原因となることがあります。

## **電源コードや接続ケーブルを AC アダプターに巻き付けない**

断線や故障の原因となることがあります。

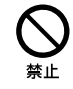

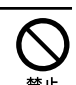

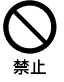

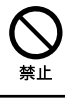

## <span id="page-48-0"></span>**索引**

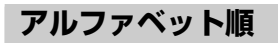

**A** AdobeRGB ....................... 37

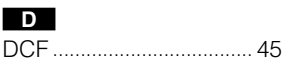

#### **E**

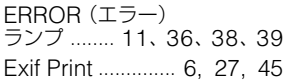

#### **I**

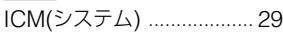

#### **L**

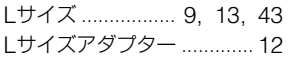

#### **P**

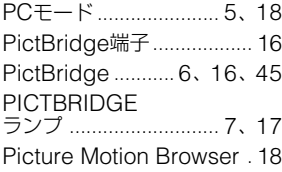

## **U**

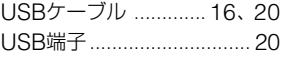

## **五十音順**

**ア**

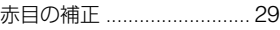

#### **イ**

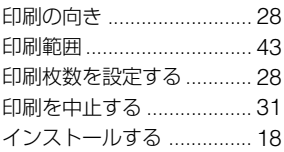

#### **オ**

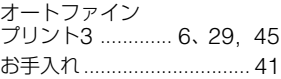

#### **カ**

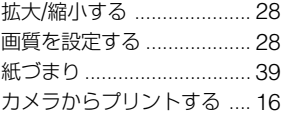

#### **コ**

故障かな?と思ったら ........ 33

#### **シ**

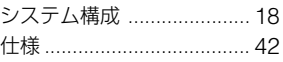

#### **セ**

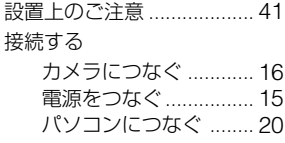

#### **ソ**

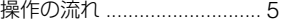

## **テ**

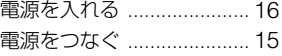

#### **ト**

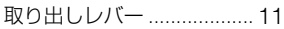

## **ハ**

パソコンからプリントする . 18

#### **フ**

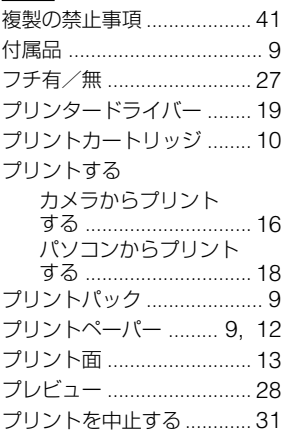

#### **ヘ**

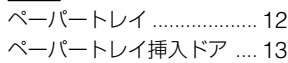

### **ホ**

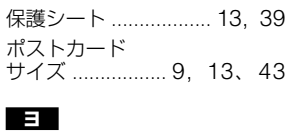

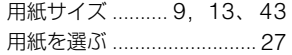

#### ■ カスタマー登録のご案内

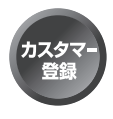

カスタマー登録していただくと、安心•便利な各種サポートが受け られます。詳しくは、同封のチラシ「カスタマー登録のご案内」も しくはご登録WEBサイトをご覧ください。 http://www.sony.co.jp/dpp-regi/

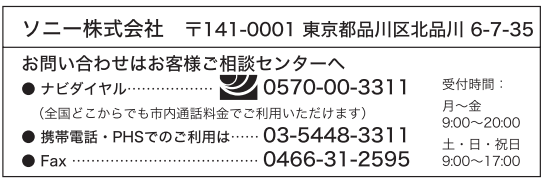

http://www.sony.co.jp/

Printed in China

## お問い合わせ窓口のご案内

デジタルフォトプリンター ホームページ デジタルフォトプリンターの商 品やサポートの最新情報をご案 内するホームページです。 http://www.sony.co.jp/DPP/